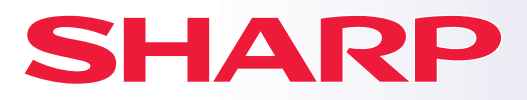

**DIGITAL FULD FARVE MULTIFUNKTIONELT SYSTEM**

# **Kortfattet startvejledning**

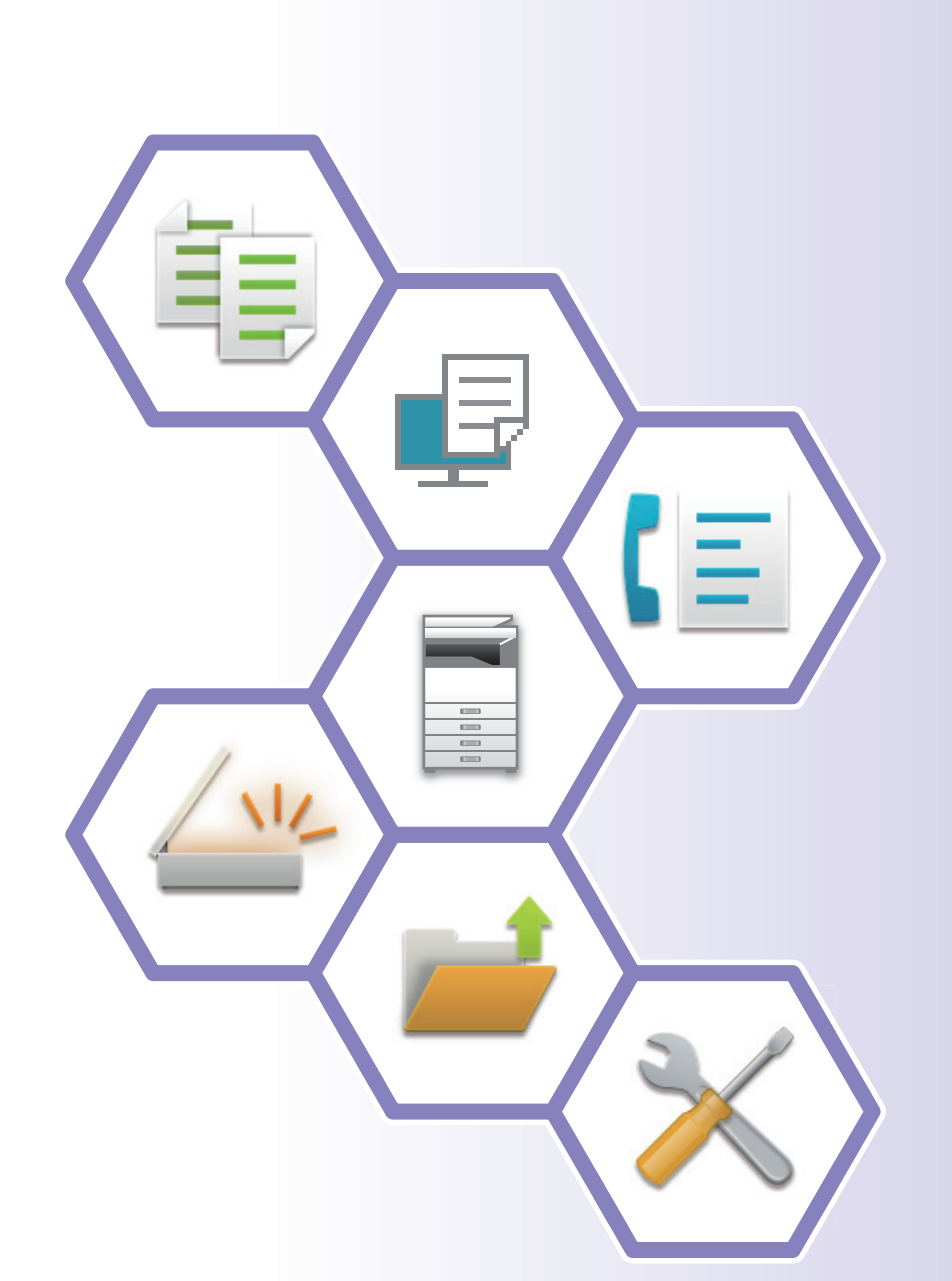

**MODEL: BP-50C26 BP-50C31 BP-50C36 BP-50C45 BP-50C55 BP-50C65 BP-55C26 BP-60C31 BP-60C36 BP-60C45 BP-70C31 BP-70C36 BP-70C45 BP-70C55 BP-70C65**

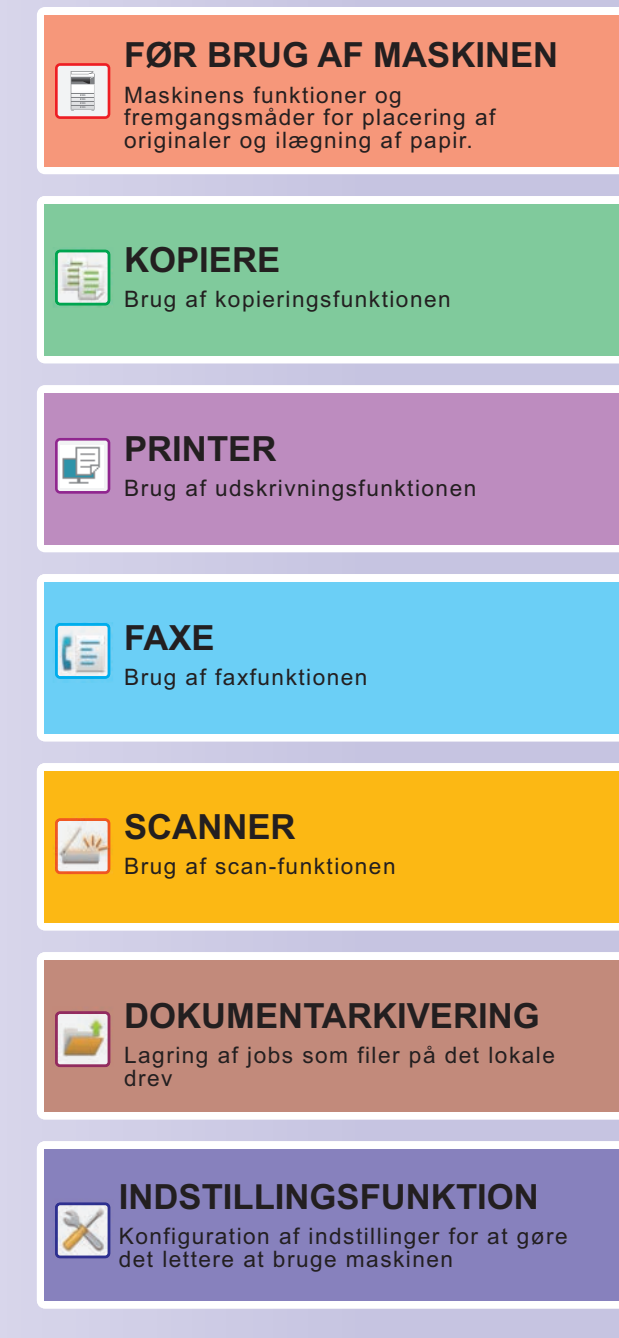

## <span id="page-1-0"></span>**SÅDAN BRUGER DU VEJLEDNINGER**

## **Startguide**

Denne guide forklarer de grundlæggende fremgangsmåder for brug af maskinen, forsigtighedsregler for sikker brug og giver oplysninger til administratoren. Læs denne vejledning, før du anvender maskinen. For flere oplysninger om betjening og fejlfinding henvises til brugervejledningen.

## **Brugervejledning**

I "Bruger's Manual" gives detaljerede forklaringer af funktionerne, der kan anvendes på maskinen.

Vejledningerne til denne maskine findes på et websted. Tryk på [Bruger's Manual] på maskinens berøringspanel og QR-koden bliver vist.

Scan QR-koden med en smartphone eller en anden enhed for at gå til det webstedet, hvor vejledningerne er tilgængelige.

Du kan downloade forskellige vejledninger fra webstedet. Brugervejledningen er også uploadet i HTML-format og kan ses på din smartphone eller computer.

## **Installationsvejledning for software**

Denne guide forklarer, hvordan softwaren installeres, og hvordan indstillingerne konfigureres for at bruge maskinen som printer eller scanner.

## **Vejledning for tilslutning til Cloud**

Denne vejledning forklarer, hvordan man opretter forbindelse mellem maskinen og en cloud-tjeneste på internettet, så du kan overføre scannede data og udskrive data, som ligger i skyen.

## **Guide til AirPrint**

Denne vejledning forklarer, hvordan AirPrint bruges.

## **Download brugervejledningen i PDF-format**

Få adgang til webstedet fra følgende URL eller QR-kode.

Webstedet vises på engelsk.

Skift til dit foretrukne sprog, før du ser og downloader manualen.

Ud over den samme "Brugervejledning", du kan se download til din computer fra webstedet.

\* Nogle vejledningstyper kan opdateres. Du kan finde flere oplysninger på vores websted. URL:

https://global.sharp/restricted/products/copier/downloads/manuals/select.html

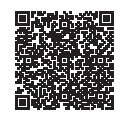

## **INDHOLDSFORTEGNELSE**

**[SÅDAN BRUGER DU VEJLEDNINGER . . . . . . . . . . . . . . . . . . . . . . . . . . . . . . . . . . . . 2](#page-1-0)**

## **FØR BRUG AF MASKINEN**

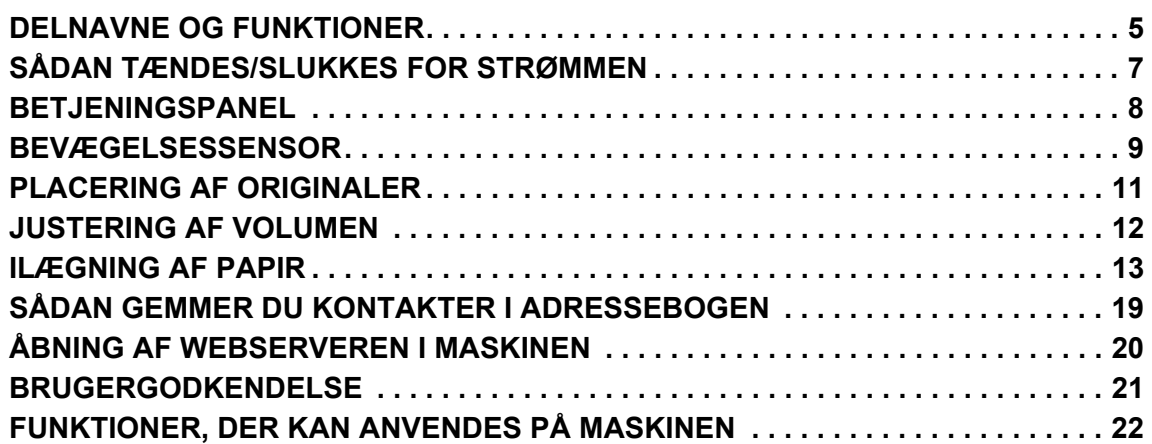

## **KOPIERE**

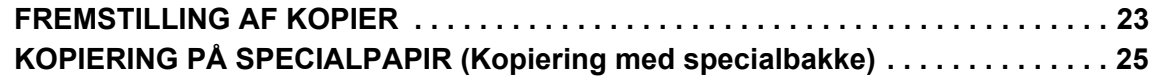

## **PRINTER**

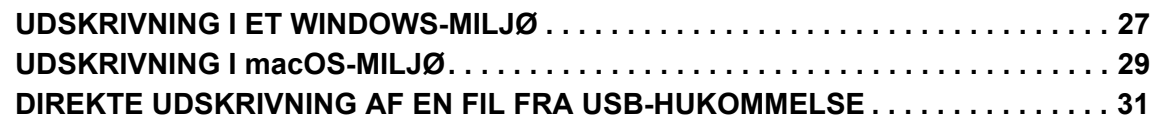

## **FAXE**

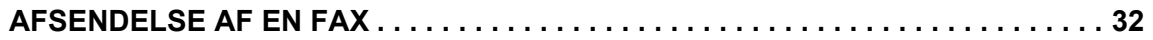

## **SCANNER**

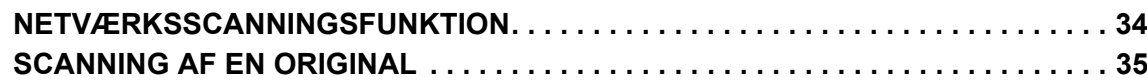

## **DOKUMENTARKIVERING**

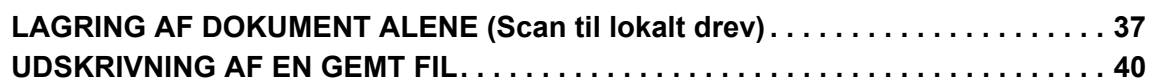

## **INDSTILLINGSFUNKTION**

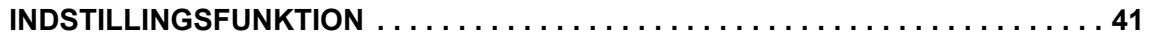

<span id="page-4-2"></span><span id="page-4-0"></span>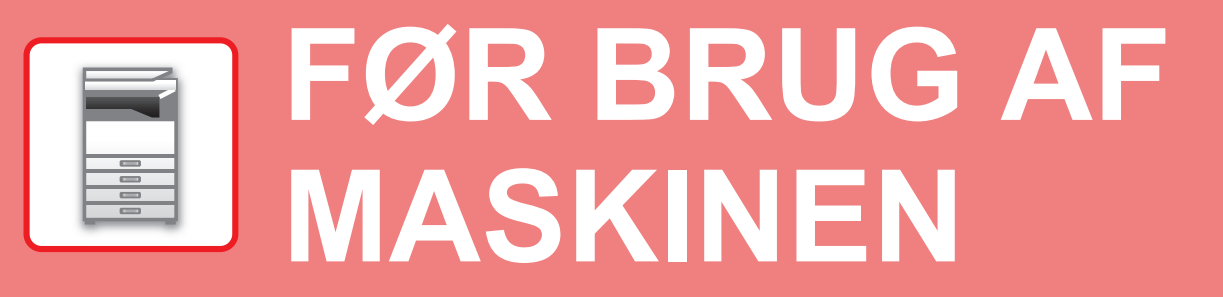

<span id="page-4-1"></span>Dette afsnit giver generelle oplysninger om maskinen inklusive navne og funktioner for maskinen dele og dens perifere enheder, og fremgangsmåder for placering af originaler og ilægning af papir.

## **DELNAVNE OG FUNKTIONER**

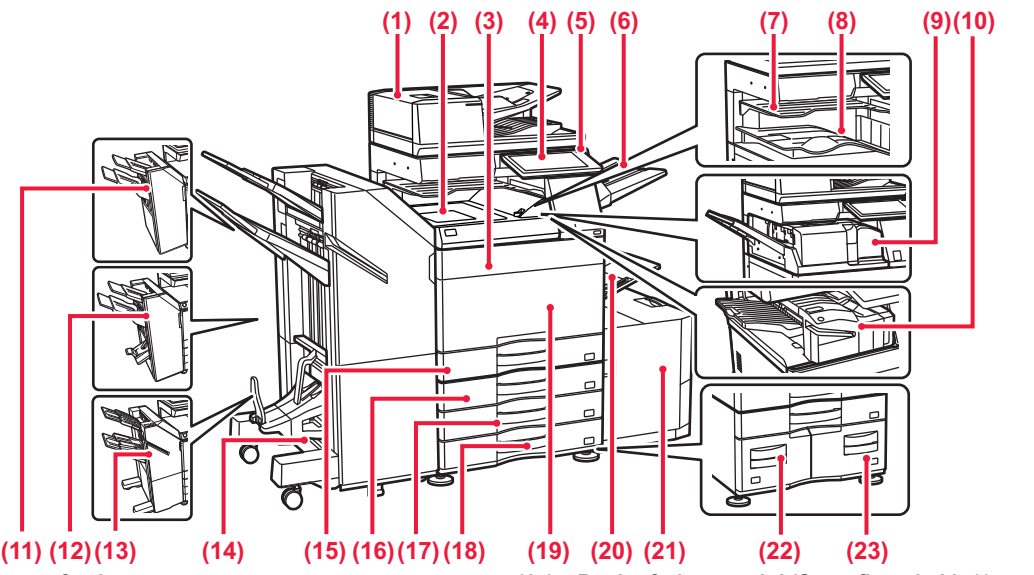

- **(1) Automatisk dokumentfeeder** Denne indfører og scanner flere originaler automatisk. Begge sider af tosidede originaler kan scannes automatisk
- **(2) Papirføde enhed\***
- Relæ mellem maskinen og finisheren eller ryghæftningsmodul.
- **(3) Tonerdæksel (BP-50C55/50C65/70C55/70C65)** Åbn for at udskifte en tonerpatron. **(4) Betjeningspanel**  Dette anvendes til at tilslutte en USB-enhed, såsom en USB-hukommelse, til maskinen.<br>
ETJENINGSPANEL (side 8) **BETJENINGS**
- **(5) Indikator for hovedafbryder**
- Denne lampe lyser, når maskinens hovedafbryder er i positionen " | ". **(6) Udkastbakke (højre bakke)\***
- Indstillet, så papir sendes til denne bakke efter behov. **(7) Finisher\***
- Denne hæfter papir. Der kan også installeres et hullemodul, som laver huller i udskrevet papir.
- **(8) Jobseparator (øverste bakke)\*** Udskrifter leveres i denne bakke.
- **(9) Udkastbakke\***
- Udkast leveres til denne bakke. **(10) Foldeenhed\***
- Denne folder og leverer papir. **(11) Indre finisher\***
- Denne hæfter papir. Der kan også installeres et hullemodul, som laver huller i udskrevet papir. Hæftning kan også udføres manuelt.
- **(12) Ryghæftningsmodul\***
- Denne hæfter og folder papir. Der kan også installeres et hullemodul, som laver huller i udskrevet papir.
- **(13) Finisher (Stor aflægsbakke)\*** Denne hæfter papir. Der kan også installeres et hullemodul, som laver huller i udskrevet papir. Hæftning kan også udføres manuelt.
- **(14) Ryghæftningsmodul (Stor aflægsbakke)\*** Denne hæfter og folder papir. Der kan også installeres et hullemodul, som laver huller i udskrevet papir. Hæftning kan også udføres manuelt.
- **(15) Bakke 1** Opbevar papir i denne bakke. Der kan maks. ilægges 550 ark (80 g/m2 (20 lbs.)) papir.
- **(16) Bakke 2 (Når et bordmodul/550/2x550/3x550/ 550&2100 ark papirskuffe er installeret)\***<br>Opbevar papir i denne bakke. Der kan maks. ilægges 550 ark<br>(80 g/m<sup>2</sup> (20 lbs.)) papir.
- **(17) Bakke 3 (Når et bordmodul/2x550/3X550 ark papirskuffe er installeret)\***
- Opbevar papir i denne bakke. Der kan maks. ilægges 550 ark (80 g/m2 (20 lbs.)) papir. **(18) Bakke 4 (Når et bordmodul/3x550 ark papirskuffe er installeret)\***
- Opbevar papir i denne bakke. Der kan maks. ilægges 550 ark (80 g/m2 (20 lbs.)) papir.
- **(19) Forside (BP-50C26/50C31/50C36/50C45/70C31/70C36/70C45)** Åbn denne låge for at sætte hovedafbryderen i "On" eller "Off" position eller for at skifte tonerpatron.
- **(20) Manuel feeder**
	- Anvend denne bakke til at indføre papiret manuelt. Træk udtræksstyret ud, når du ilægger papir, der er større end A4R eller 8-1/2" x 11"R.<br>E<u>> Specialbakke (side 15</u>)
- **(21) Bakke 5 (når der er installeret en bakke med stor kapacitet)\*** Opbevar papir i denne bakke. Der kan maks. ilægges 3000 ark (80 g/m2 (20 lbs.)) papir.
- **(22) Bakke 3 (når et bordmodul/550&2100 ark papirskuffe er installeret)\***
- Opbevar papir i denne bakke. Der kan maks. ilægges 1200 ark (80 g/m2 (20 lbs.)) papir. **(23) Bakke 4 (når et bordmodul/550&2100 ark papirskuffe er**
- **installeret)\*** Opbevar papir i denne bakke. Der kan maks. ilægges 900 ark (80 g/m2 (20 lbs.)) papir.

\* Perifer enhed. Se brugervejledningen for yderligere oplysninger.<br>Er udstyret som standard eller ikke tilgængelig i alle lande og områder.Ikke tilgængelig på visse modeller.Kontakt forhandleren eller det nærmeste servic

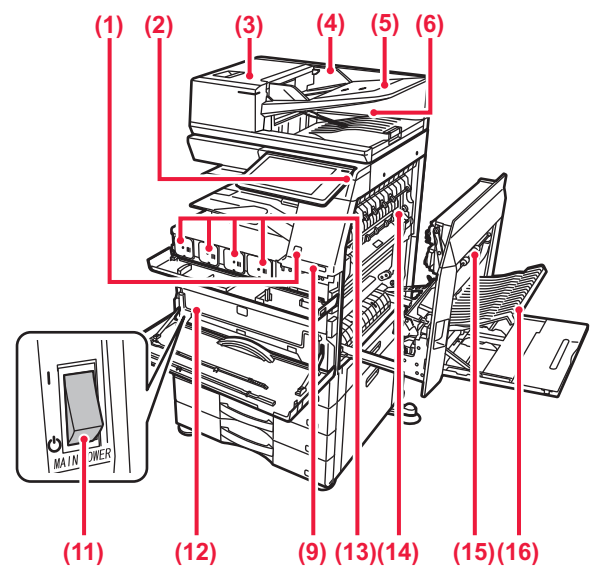

### **(1) Bevægelsessensor\*1**

Denne føler registrerer, om en person nærmer sig maskinen, og vækker maskinen fra dens dvaletilstand, hvis det er tilfældet (Kun tilstanden bevægelsessensor).

### **(2) Knappen [Strøm]**

Brug denne knap til at tænde og slukke maskinen. ► [SÅDAN TÆNDES/SLUKKES FOR STRØMMEN \(side 7\)](#page-6-1)

- **(3) Låg til dokumentfeederområdet** Dette låg åbnes, hvis du vil fjerne en original, der har sat sig fast eller hvis du vil rengøre papirindføringsvalsen.
- **(4) Originalstyr**  Disse styr medvirker til, at originalen scannes korrekt.
	- Justér styrene til bredden af originalen.
- **(5) Dokumentfeeder** Originaler skal anbringes med forsiden opad.
- **(6) Originaludkastbakke**  Originalen sendes ud i denne bakke efter scanning.
- **(7) Stik til telefonlinje (LINE)\*2** Telefonlinjen skal tilsluttes i dette stik for at bruge maskinens faxfunktion.
- **(8) Stik til lokaltelefon (TEL)\*2** Du kan tilslutte en lokaltelefon til dette stik, når du benytter maskinens faxfunktion.

### **(9) USB-port (A-type)**

Dette anvendes til at tilslutte en USB-enhed, såsom en USB-hukommelse, til maskinen.

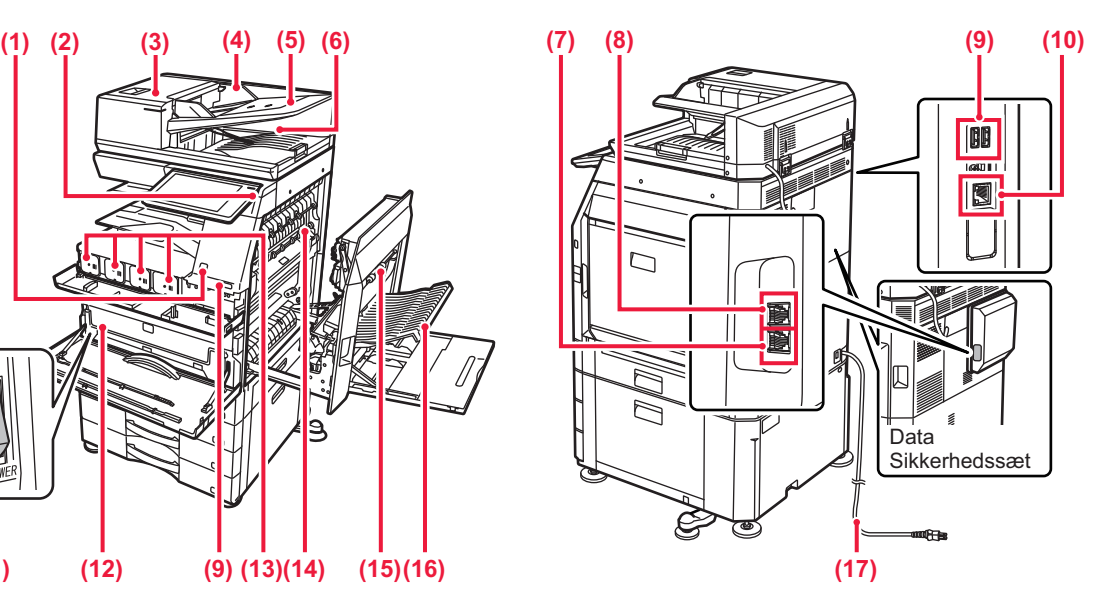

- **(10) LAN-tilslutning**  Forbind LAN-kablet til dette stik, når maskinen anvendes på et
- netværk. **(11) Hovedafbryder**

Brug denne knap til at tænde og slukke maskinen. ► [SÅDAN TÆNDES/SLUKKES FOR STRØMMEN \(side 7\)](#page-6-1)

### **(12) Beholder til opsamling af toner**

Denne beholder opsamler den mængde overskydende toner, der bliver tilbage efter udskrivning.

### **(13) Tonerpatron**

Denne patron indeholder toner. Når tonerpatronen løber tom, skal den udskiftes med en ny.

**(14) Fikseringsenhed** Varme anvendes her til at brænde det overførte billede fast på papiret.

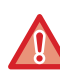

Fikseringsenheden er meget varm. Pas på ikke at brænde dig, når du fjerner et forkert indført papir.

### **(15) Højre låge**

Åbn denne låge for at fjerne fejlindført papir.

### **(16) Låge til vendebakke**

Denne enhed bruges til at vende papir, når der udføres 2-sidet udskrivning. Åbn denne låge for at fjerne fejlindført papir.

**(17) Strømstik**

\*1 Kan kun anvendes på BP-60C31/60C36/60C45/70C31/70C36/70C45/70C55/70C65.

\*2 Perifer enhed. Se brugervejledningen for yderligere oplysninger. Er udstyret som standard eller ikke tilgængelig i alle lande og områder.Ikke tilgængelig på visse modeller.Kontakt forhandleren eller det nærmeste servicecenter.

**[FØR BRUG AF MASKINEN](#page-4-2)**

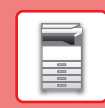

## <span id="page-6-1"></span><span id="page-6-0"></span>**SÅDAN TÆNDES/SLUKKES FOR STRØMMEN**

Dette afsnit beskriver, hvordan maskinen tændes/slukkes, og hvordan den genstartes. Betien to strømkontakter: Hovedafbryderen indvendigt i frontlågen, der er placeret i nederste venstre hjørne, og knappen [Strøm] på betjeningspanelet.

### **Sådan tændes der for strømmen**

- Indstil hovedafbryderen på " | " position.
- Når hovedafbryderens indikatorlampe lyser grønt, skal du trykke på knappen [Strøm].

### **Sådan slukkes der for strømmen**

• Tryk på knappen [Strøm] for at slukke for strømmen, og tryk derefter på tasten [Sluk]. Strømmen slukkes i længere tid ved at trykke på knappen [Strøm] for at slukke for strømmen, og hovedafbryderen sættes i positionen "(<sup>I</sup>)", efter at betjeningspanelets skærm er forsvundet.

### **Genstart maskinen**

• Tryk på knappen [Strøm] for at slukke for strømmen, og tryk på tasten [Sluk] på berøringspanelet. Tryk derefter på tasten [Strøm] igen for at tænde for strømmen.

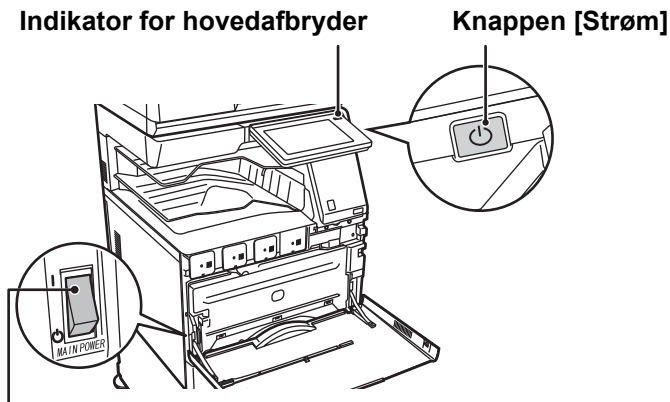

### **Hovedafbryder**

• Når du slukker hovedafbryderen, skal du trykke på knappen [Strøm] på betjeningspanelet og derefter stille hovedafbryderen i positionen"  $\bigcup$ ".

Hvis der pludselig opstår strømsvigt, skal du tænde strømmen til maskinen igen og derefter slukke den i den rigtige rækkefølge.

Hvis maskinen efterlades i længere tid, efter at strømmen er blevet slået fra, før knappen [Strøm] slukkes, kan det resultere i unormal støj, forringet billedkvalitet eller andre problemer.

- Sluk både knappen [Strøm] og hovedafbryderen, og tag stikket ud af stikkontakten, hvis du mistænker en maskinfejl, hvis det tordner i nærheden, eller hvis du skal flytte maskinen.
- Når du anvender fax- eller internet-faxfunktionen, skal hovedafbryderen altid stå i positionen " | ".
- Maskinen skal genstartes, før visse indstillinger træder i kraft. I nogle af maskinens tilstande træder indstillingerne ikke i kraft, når du genstarter med knappen [Strøm]. Hvis det er tilfældet, skal du slukke hovedafbryderen og derefter tænde den igen.

## <span id="page-7-1"></span><span id="page-7-0"></span>**BETJENINGSPANEL**

Ved tryk på tasten [Hjemmeskærm] på betjeningspanelet kommer hjemmeskærmen frem på berøringspanelet. Hjemmeskærmen viser taster til valg af tilstande og funktioner.

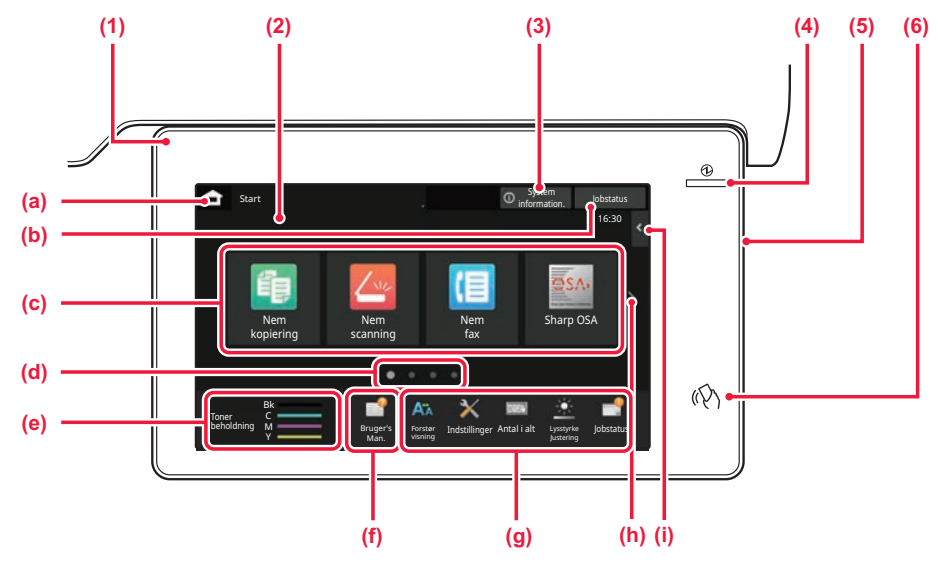

### **(1) Informationsindikator**

Indikatoren lyser eller blinker for at give besked, når maskinen tændes eller slukkes, når en bruger logger ind på maskinen, når der modtages en fax, eller når der opstår en fejl i maskinen.

### **(2) Berøringspanel**

Meddelelser og taster vises på berøringspanelets displayet. Brug maskinen ved at trykke direkte på de viste taster.

- (a) Viser hjemmeskærmen
- (b) Viser igangværende eller ventende job med tekst eller ikon.
- (c) Til valg af genvejstaster for tilstande eller funktioner.
- (d) Skifter siderne for visning af genvejstaster.
- (e) Vis toner niveau.
- (f) Viser en QR-kode, der angiver webstedet for brugervejledningen.
- (g) Brug disse taster til at vælge funktioner, der gør det lettere at bruge maskinen.
- (h) Skifter siderne for visning af genvejstaster.
- (i) Til valg af funktionerne, der kan anvendes i forskellige funktioner. Tryk på fanen, og listen over funktionstaster bliver vist.

### **(3) Tasten [System information.]**

Viser oplysninger om f.eks. maskinens status, detaljer om fejl og det resterende papirniveau i papirindføringsbakken.

- **(4) Indikator for hovedstrøm** Denne indikator lyser, når maskinens hovedafbryder er i positionen " | ". Mens lyset blinker, kan strømmen ikke tændes ved at trykke på [Strøm].
- **(5) Knappen [Strøm]** Brug denne knap til at tænde og slukke maskinen.
- **(6) NFC mærke (område for NFC berøringspunkt)** Du kan nemt slutte en bærbar enhed til maskinen ved at røre.

## <span id="page-7-2"></span>**Nem tilstand og normal tilstand**

I kopierings-, fax- og billedforsendelsestilstandene er der to typer betjeningsskærme: nem tilstand og normal tilstand. Den nemme tilstand består af et minimum af nødvendige funktioner, f.eks. ofte anvendte funktioner, og de fleste operationer kan udføres problemfrit.

Brug normal tilstand, hvis du vil bruge detaljerede indstillinger eller specielle funktioner.

I normal tilstand er alle funktioner tilgængelige.

(Eksempel: Nem tilstand og normal tilstand i kopieringstilstand)

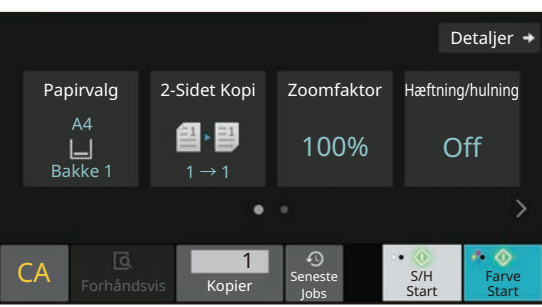

### Nem tilstand Normal tilstand Normal tilstand Normal tilstand Normal tilstand Normal tilstand Normal tilstand N

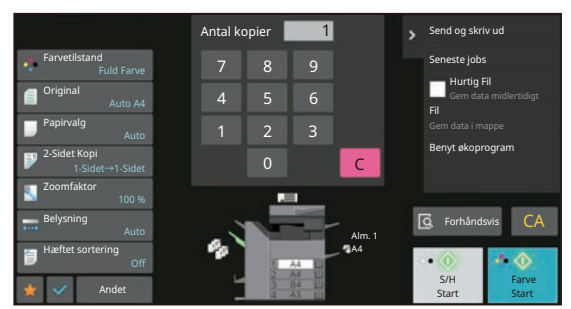

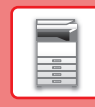

## **SÅDAN ÆNDRES VINKEL PÅ BETJENINGSPANELET**

Du kan ændre vinkel på betjeningspanelet. Juster vinklen, så det er lettere at se panelet.

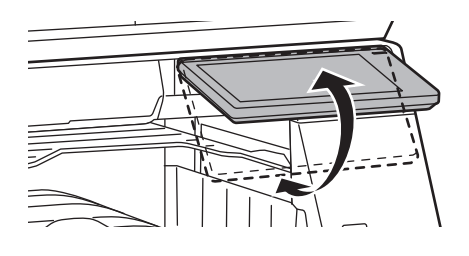

## <span id="page-8-0"></span>**BEVÆGELSESSENSOR**

### **(BP-60C31/60C36/60C45/70C31/70C36/70C45/70C55/70C65)**

Denne sensor registrerer, om der er personer, der nærmer sig maskinen, og hvis det er tilfældet, vækker sensoren maskinen op fra dvalefunktion (Kun tilstanden bevægelsessensor).

Der er tre indstillinger tilgængelige for registreringsområdet ( | / || / ||| ).

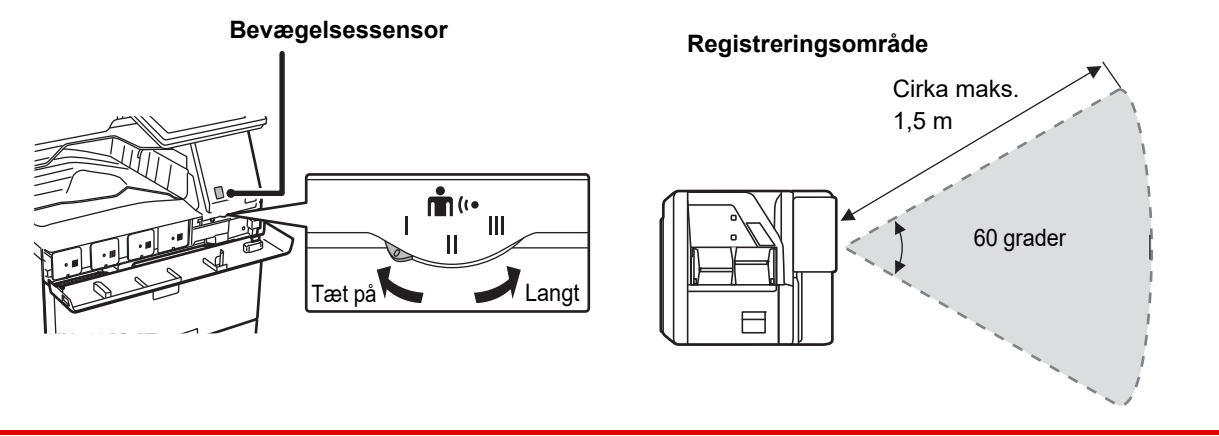

• Bevægelsessensoren registrerer bevægelse af varmekilder.

• Registreringsområdet kan variere afhængigt af installationsområdet og omgivelserne (omgivende temperatur osv).

## **TJEK AF STATUS FOR ET JOB/PRIORITET/ANNULLERING**

Hvis du vil se jobstatusskærmen, skal du trykke på tasten [Jobstatus] på hjemmeskærmen, eller på tasten [Jobstatus], der kommer frem i øverste højre hjørne på hver funktionsskærm.

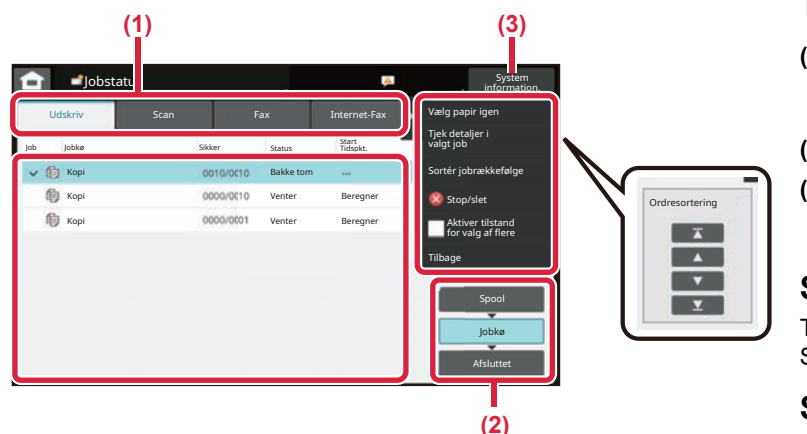

### **Tjek jobstatussen**

- **(1) Tryk på fanen for den funktion, du vil tjekke.** Kopijobs og udskrivningsjobs kan tjekkes under fanen [Udskriv].
- **(2) Tryk på tasten [Jobkø] eller [Afsluttet].**
- **(3) Afkryds jobbene på listen.** Hvis du ønsker at give prioritet til et job eller at annullere et job, trykkes på det pågældende job.

### **Sådan gives prioritet til et job**

Tryk på [Sortér jobrækkefølge], og tryk på en tast for Skift prioritet.

### **Sådan annulleres et job**

Hvis du ønsker at annullere et job, skal du trykke på jobbet og trykke på [Stop/slet].

## <span id="page-9-0"></span>**SKÆRM MED FORHÅNDSVISNING**

Du kan trykke på tasten [Forhåndsvis] for at åbne skærmen Forhåndsvis. På skærmen for forhåndsvisning på berøringspanelet kan du få vist jobs og billeder, der er gemt i maskinen.

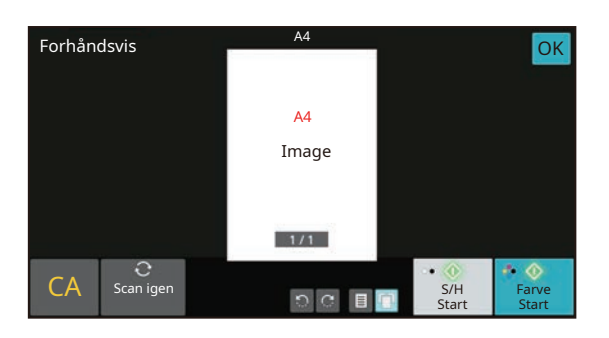

### **Nem tilstand Normal tilstand**

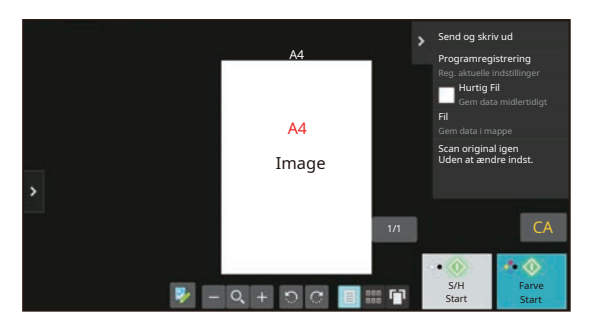

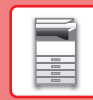

## <span id="page-10-0"></span>**PLACERING AF ORIGINALER**

Den automatiske dokumentfeeder kan anvendes til at scanne mange originaler på én gang automatisk, og dermed spare dig for besværet med at indføre hver original for sig manuelt.

Brug glaspladen til originaler, der ikke kan scannes ved brug af den automatiske dokumentfeeder, såsom en bog eller et dokument med notater vedhæftet.

## **BRUG AF DEN AUTOMATISKE DOKUMENTFEEDER**

Originalerne lægges i dokumentfeederbakken, når den automatiske dokumentfeeder anvendes. Kontroller, at der ikke ligger en original på glaspladen.

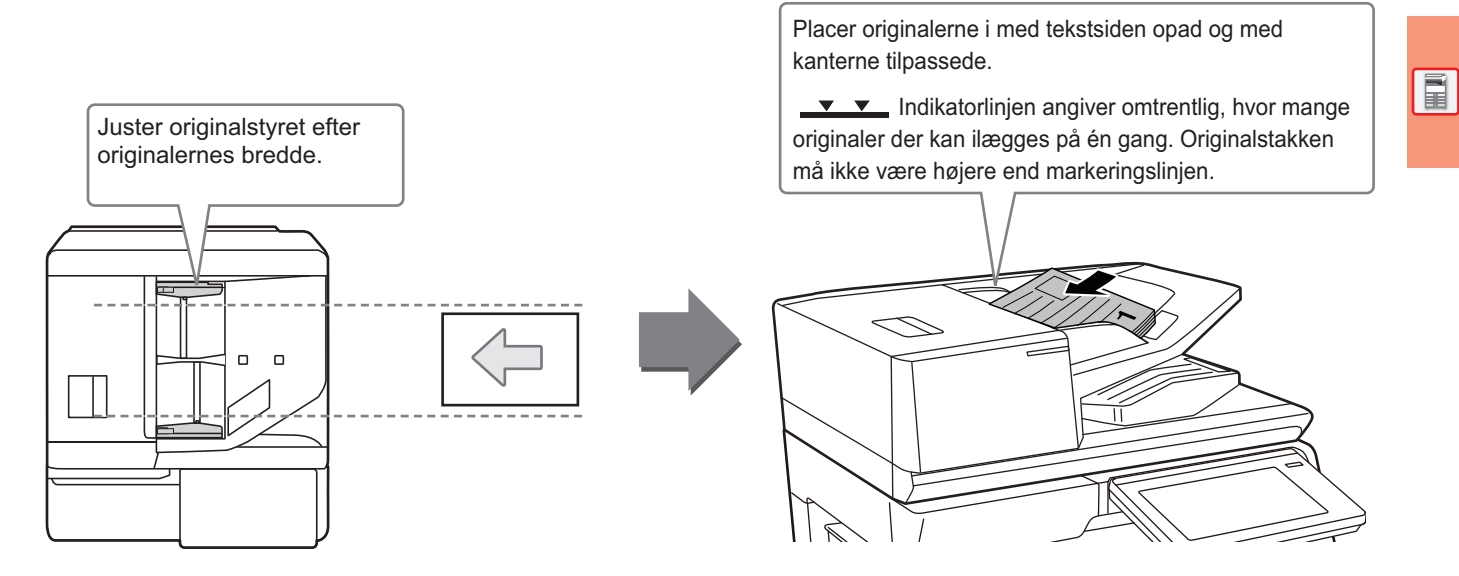

### **Ilægning af visitkort (BP-55C26/BP-70C31/BP-70C36/BP-70C45/ BP-70C55/BP-70C65)**

Når du scanner et visitkort med den automatiske dokumentføder, skal du tilpasse originalguiden til kortets størrelse.

## **BRUG AF GLASPLADEN**

Pas på, at du ikke får fingrene i klemme, når den automatiske dokumentfeeder lukkes.

Husk at lukke den automatiske dokument-feeder, når du har placeret originalen. Hvis du lader den stå åben, vil områder uden for originalen blive kopieret sort, og der vil blive brugt unødvendigt meget toner.

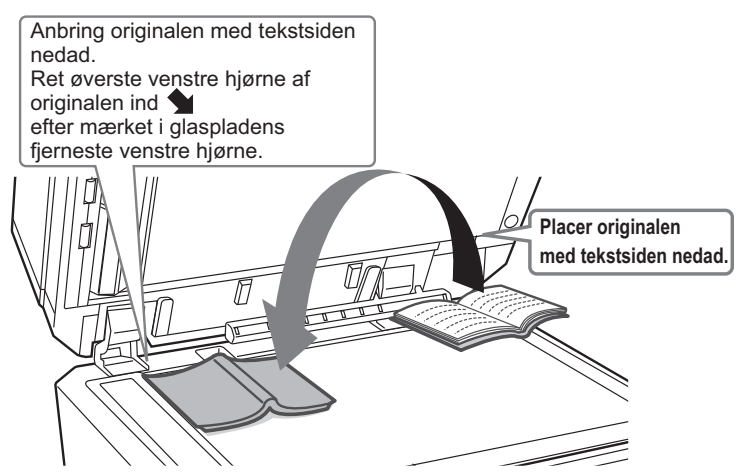

Indstil billledretningen for at være sikker på, at retningen af den ilagte original genkendes korrekt. Se brugervejledningen for yderligere oplysninger.

## <span id="page-11-0"></span>**JUSTERING AF VOLUMEN**

Du kan justere lydmængde, som maskinen udsender. Tryk på tasten [Indstillinger], og indstil de følgende indstillinger fra fanen [Systemindstillinger]. (Administratorrettigheder er påkrævet.)

► [INDSTILLINGSFUNKTION, NÅR EN ADMINISTRATOR ER LOGGET PÅ \(side 42\)](#page-41-0)

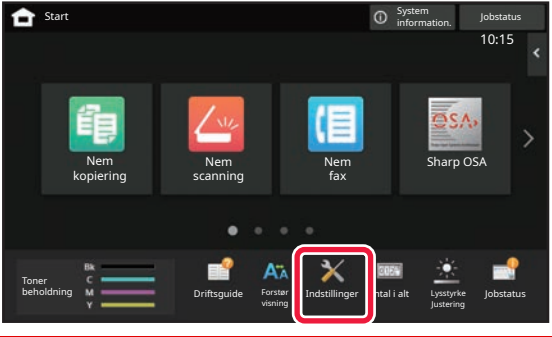

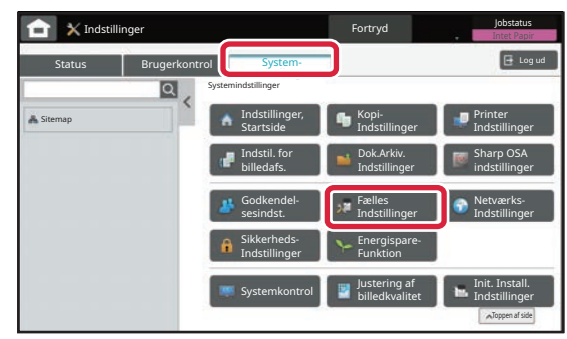

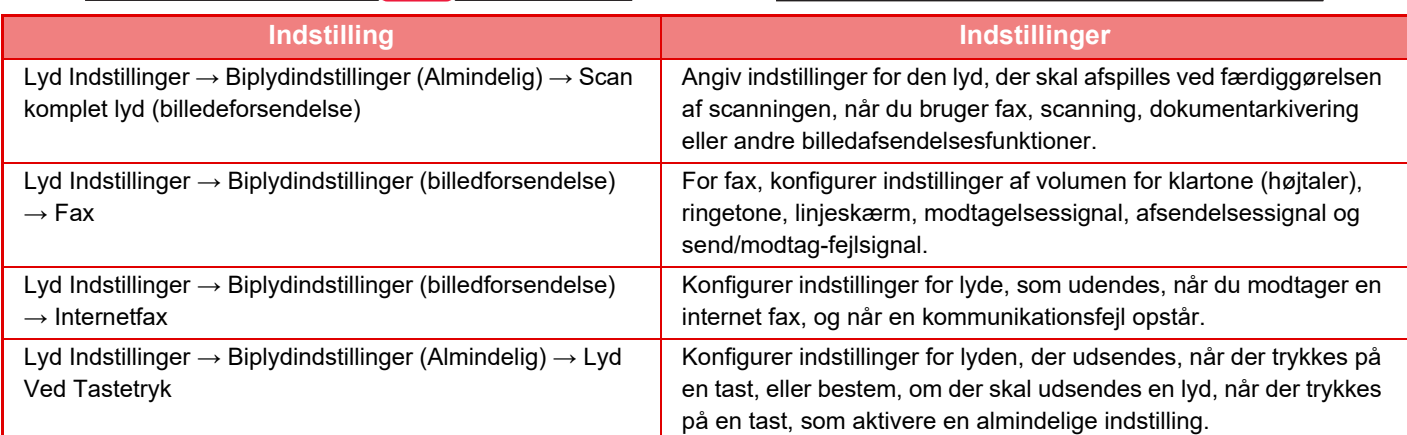

<span id="page-12-0"></span>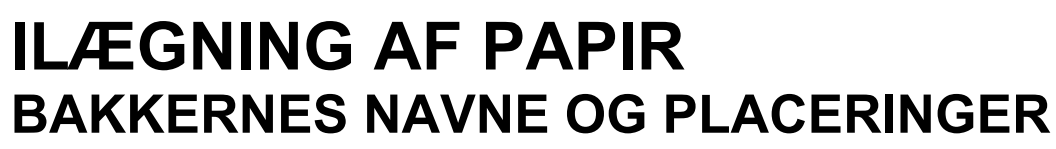

Bakkernes navne er som følger.

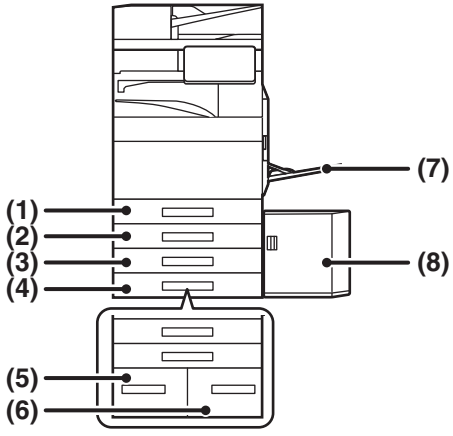

### **(1) Bakke 1**

- **(2) Bakke 2 (når et bordmodul/550/2x550/3x550/ 550&2100 ark papirskuffe er installeret)**
- **(3) Bakke 3 (når et bordmodul/2x550/3X550 ark papirskuffe er installeret)**
- **(4) Bakke 4 (når et bordmodul/3x550 ark papirskuffe er installeret)**
- **(5) Bakke 3 (når et bordmodul/550&2100 ark papirskuffe er installeret)**
- **(6) Bakke 4 (når et bordmodul/550&2100 ark papirskuffe er installeret)**
- **(7) Specialbakke**
- **(8) Bakke 5 (når der er installeret en bakke med stor kapacitet)**

### **Indstilling af retning på den side, der skal udskrives**

Indstillingsretningen varierer for papirets udskrivningsside, afhængigt af den anvendte bakke. Indstil papiret i omvendt retning for "Brevpapir" og "Fortrykt".

Placeres med tekstsiden vendende i den retning, der er angivet nedenfor.

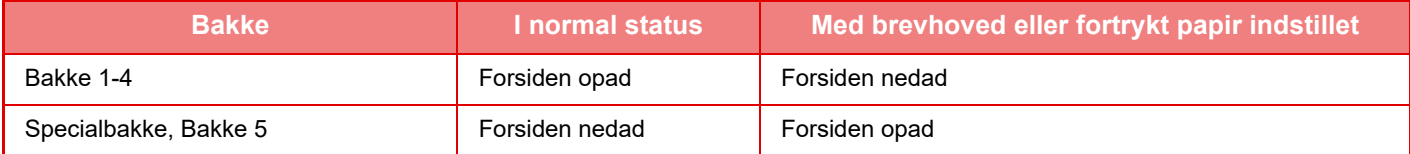

 $\boxed{1}$ 

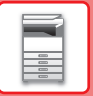

## **ILÆGNING AF PAPIR I BAKKE 1 - 4**

### **<sup>1</sup> Træk papirbakken ud.**

Træk forsigtigt bakken ud, indtil den stopper. Gå til trin 3 for ilægning af papir. Gå til næste trin for ilægning af papir i forskellig størrelse.

# **A B**

## **2 Juster papirstyrene A og B, således at de passer til de længdegående og tværgående dimensioner på det papir, der skal ilægges.**

- Papirstyrene A og B kan skubbes. Klem låsegrebet på styrepladen, og skub den til den ønskede papirstørrelse. Juster til ikke-standard papirformat, så papiret ikke bliver for løst eller for stramt.
- For at ilægge SRA3-papir skal styrenes position justeres. Se brugervejledningen for yderligere oplysninger.

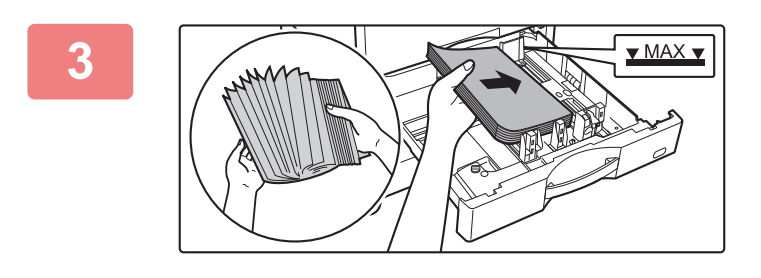

### **<sup>3</sup> Læg papiret i bakken.**

- Læg papiret i, så den side, der skal udskrives, vender opad. Stakken må ikke være højere end markeringslinjen.
- Luft papiret godt, før det lægges i. Hvis dette ikke gøres, kan der bliver indført flere ark papir på samme tid, hvilket skaber papirstop.
- Efter ilægning af papiret, lukkes styrene ved papirets bredde, så der ikke er mellemrum hen til styrene A og B.

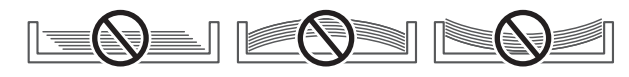

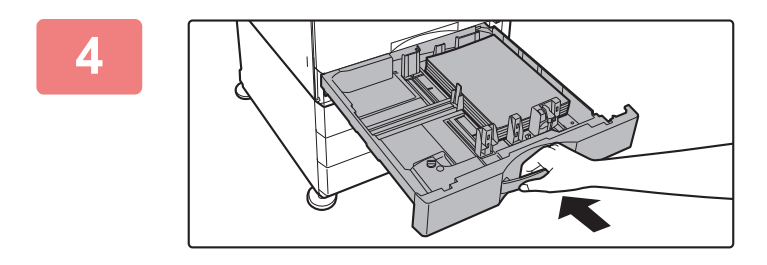

### **<sup>4</sup> Luk bakken langsomt.**

Skub bakken langsomt helt ind i maskinen. Hvis papiret tvinges ind, kan det forårsage skæv indføring og fejlindføringer af papiret.

### **Ilægning af kuvert i bakke 1**

Læg papiret i, så den side, der skal kopieres og udskrives, vender opad. Diagrammet viser et eksempel på udskrivning på forsiden. Ilæg ikke mere end det maksimale antal på 50 ark, og overskrid ikke indikatorlinjen.

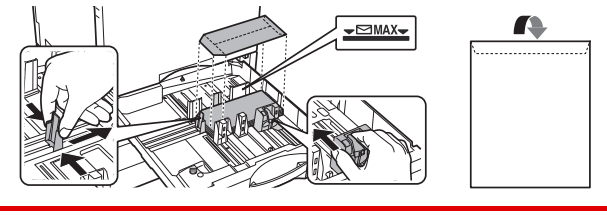

Når der lægges kuverter i bakke 1, skal papirtypen indstilles. ► [ÆNDRING AF PAPIRBAKKENS INDSTILLING \(side 18\)](#page-17-0)

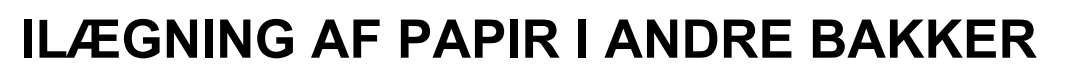

### <span id="page-14-1"></span><span id="page-14-0"></span>**Specialbakke**

<span id="page-14-2"></span>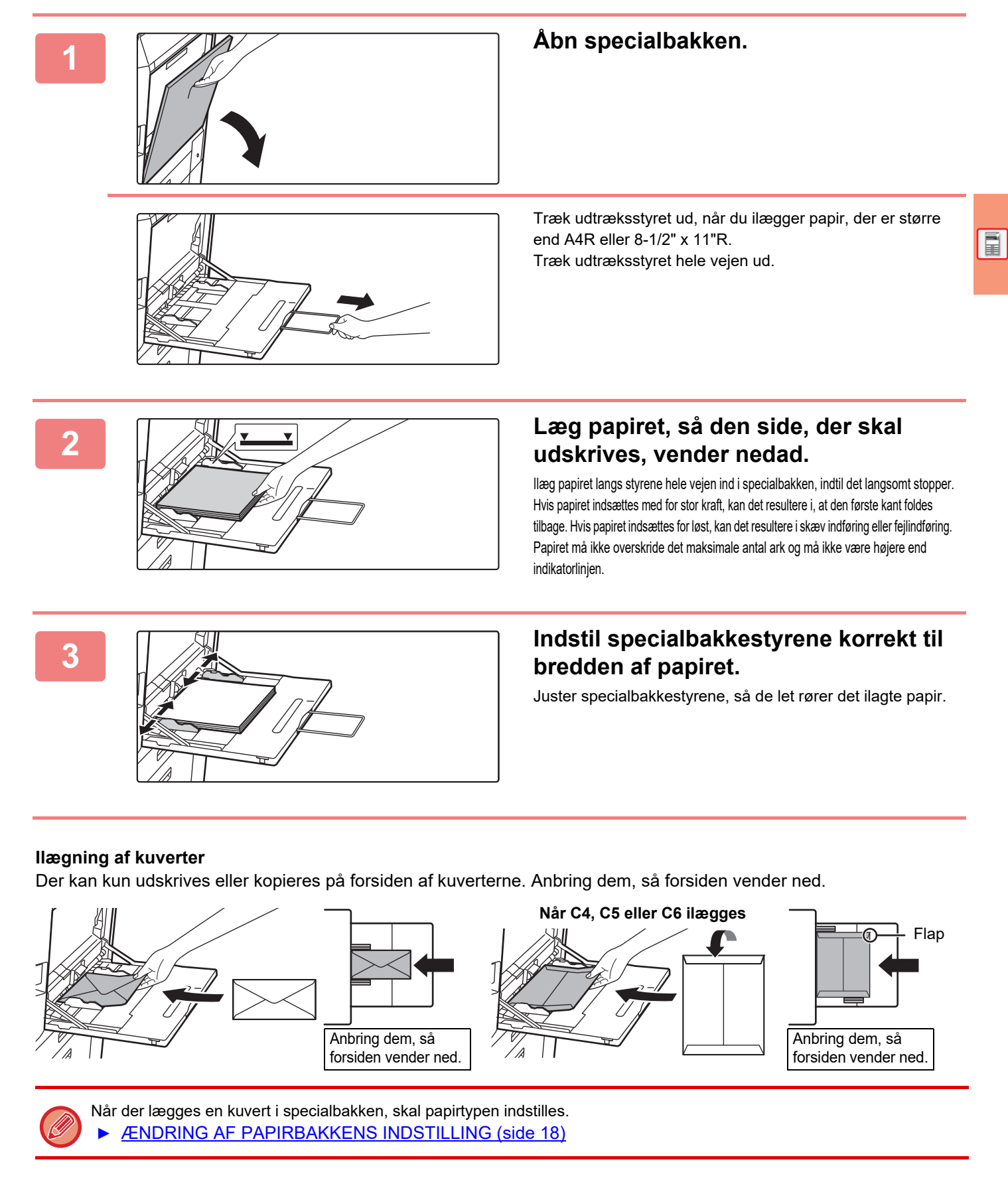

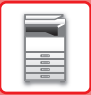

### **Bordmodul/550&2100 ark-papirskuffe**

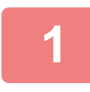

### **1 Træk papirbakken ud.**

Træk forsigtigt bakken ud, indtil den stopper.

### **Bakke 3** Bakke 4

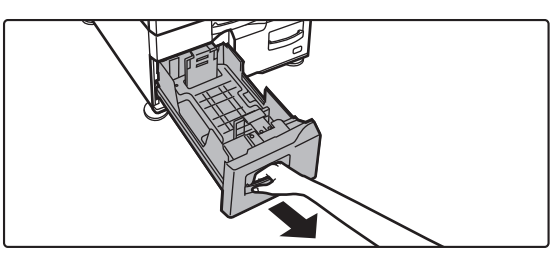

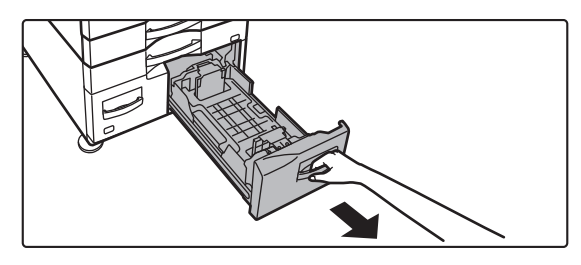

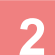

## **2 Placer papiret i bakken.**

Læg papiret i, så den side, der skal udskrives, vender opad. Stakken må ikke være højere end indikatorlinjen (maks. 1200 ark for bakke 3 eller maks. 900 ark for bakke 4). Papiret må ikke overskride det maksimale antal ark og må ikke være højere end indikatorlinjen.

Luft papiret godt, før det lægges i. Hvis dette ikke gøres, kan der bliver indført flere ark papir på samme tid, hvilket skaber papirstop.

### **Bakke 3** Bakke 4

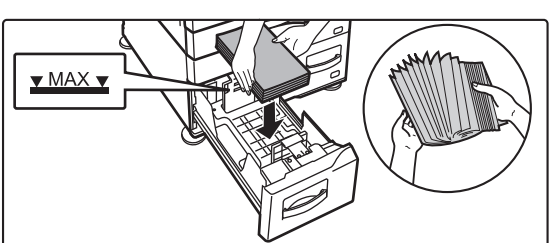

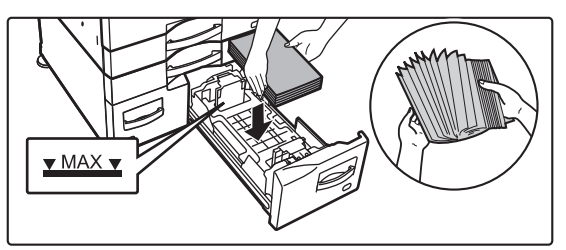

### **3 Skub forsigtigt papirbakken ind i maskinen.**

Skub bakken langsomt helt ind i maskinen.

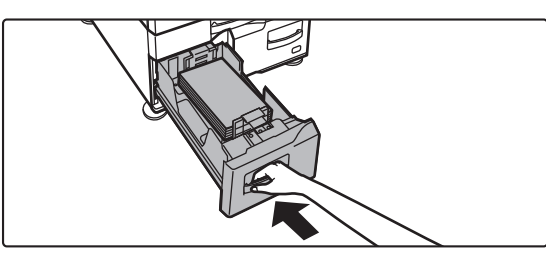

Bakke 3 Bakke 4

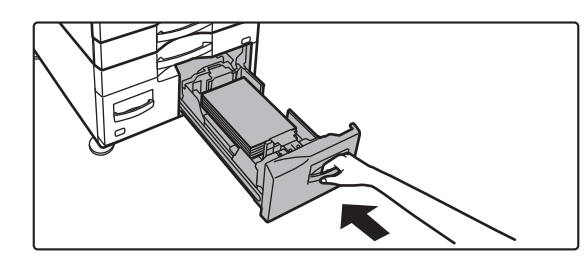

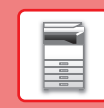

### **Bakke med stor kapacitet**

Hvis du finder det nødvendigt at ændre papirstørrelsen, konsulter med forhandleren eller den nærmeste autoriserede servicerepræsentant.

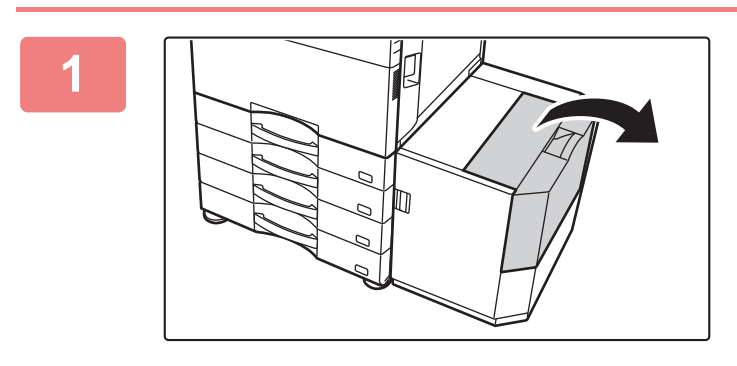

### **1 Åbn den øverste låge.**

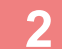

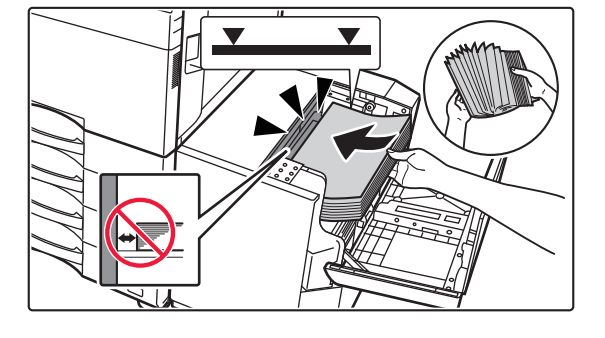

### **2 Anbring papiret i papirindføringsbordet.**

Læg papiret i bakken, indtil det stopper. Ilæg papiret med udskriftssiden vendt ned. Stakken bør ikke overskride markeringslinjen (maks. 3000 ark). Luft papiret godt, før det lægges i. Hvis papiret ikke luftes, kan flere ark blive ført ind samtidig og resultere i fejlindføring.

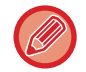

Når du lægger mere papir i, skal du være forsigtig med at papir, der er blevet lagt i tidligere, ikke bevæger sig. Det kan medføre, at papiret indføres forkert, eller at den forreste kant af det ilagte papir foldes tilbage.

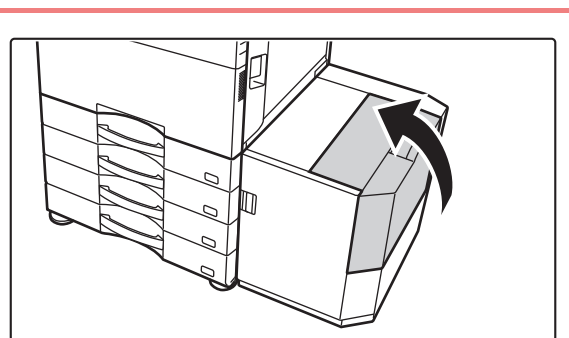

### **3 Luk lågen forsigtigt.**

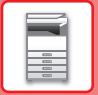

## <span id="page-17-0"></span>**ÆNDRING AF PAPIRBAKKENS INDSTILLING**

10:15

Hvis du ændrer papiret, der er lagt i bakken, skal du ændre bakkeindstillingerne fra [Bakkeindstill.] på hjemmeskærmen. Som eksempel forklares her fremgangsmåden for ændring af papiret i bakke 1 fra alm. A4-papir til B5-genbrugspapir.

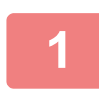

**2**

Toner beholdning

lokalt drev

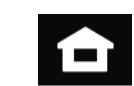

Fax Adresse Styring Bakkeindstill. Scan til

M <del>John John Bell, Martin School (</del> Driftsguide Forstør Indstillinger Antal-i-alt Lysstyrke Jobstatus

**Tryk på tasten [Hjemmeskærm].**  Hjemmeskærmen vises.

**Tryk på tasten [Bakkeindstill.], og tryk på tasten for Papirbakke 1.**

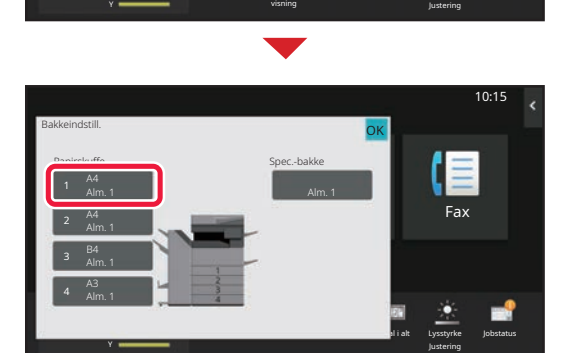

Indstillinger Antal i alt Lysstyrke

Driftsguide Forstør

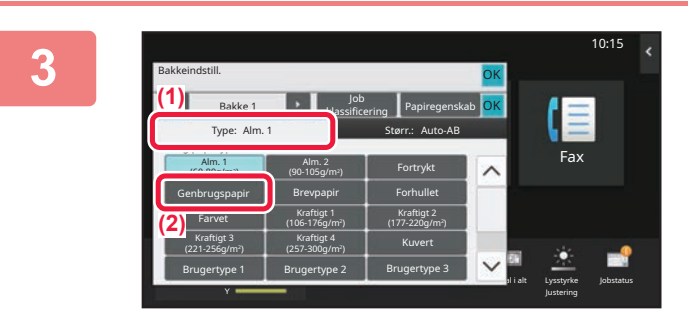

### **(3)** 10:15 **4 OK** Bakkeindstill. **(1)** Job Bakke 1 klassing Papiregenskab OK **(2)** n Type: Genbrugspapir **I** Størr.: Auto-AB Fax Auto-AB A3W(12x18),A3,A4,A4R,B4,B5,B5R, 216x330(8½x13) Auto-AB Auto-Inch Auto-Inch 12x18(A3W),11x17, 8½ x14,8½ x11, 8½ x11R,7½ x 10½R, Indst. str. **Antibook** Lysstyrke Yvisning Justering

### **Indstil papirtypen.**

- **(1) Tryk på fanen for papirtype.**
- **(2) Tryk på tasten [Genbrugspapir].**

### **Indstil papirformatet.**

- **(1) Tryk på fanen for papirstørrelse.**
- **(2) Tryk på tasten [Auto-AB].**
- **(3) Tryk på ok i "Bakkeindstill.".**

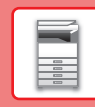

## <span id="page-18-0"></span>**SÅDAN GEMMER DU KONTAKTER I ADRESSEBOGEN**

"Kontakter" og "Gruppe" kan gemmes i adressebogen. Som eksempel forklares her fremgangsmåden for tilføjelse af en ny kontakt til adressebogen via direkte indtastning af navn og adresse.

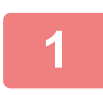

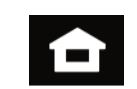

### **<sup>1</sup> Tryk på tasten [Hjemmeskærm].**

Hjemmeskærmen vises.

### **<sup>2</sup> Tryk på tasten [Adresse Styring].**

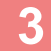

Toner beholdning

lokalt drev

Bk Y

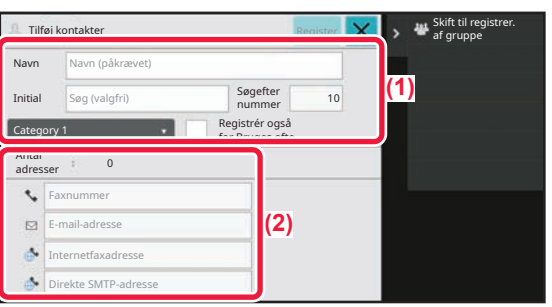

Driftsguide Forstør visning

M <del>John John Driftsguide</del> Forstør Indstillinger Antalialt Lysstyrke Jobstatus

Styring Bakkeindstill. Scan til

Indstillinger Antal i alt Lysstyrke

Adresse **De Fax** 

Justering

10:15

### **<sup>3</sup> Indtast de oplysninger, du vil registrere i adressebogen.**

- **(1) Indtast basisoplysningerne.** Husk at indtaste [Navn] og [Initial]. Du kan vælge kategori fra en kategoriliste, der vises, når der trykkes på indtastningsfeltet. Hvis du vil registrere en kontakt, der anvendes ofte, kan du afkrydse afkrydsningsboksen [Registrér også for Bruges ofte]  $|$ .
- **(2) Tryk på [Faxnummer], [E-mail-adresse], [Internetfaxadresse], eller [Direkte SMTP-adresse], indtast adressen, og tryk på ok** .

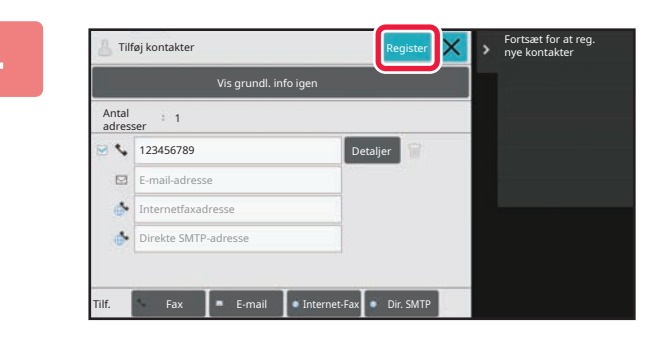

### **<sup>4</sup> Tryk på tasten [Register].**

Den første adresse for hver adressetyper bliver indstillet som standardadressen. Hvis ingen adresser har afkrydset afkrydsningsboksen ved siden af, vises en bekræftelsesskærm, der spørger dig, om du ønsker at vælge en standardadresse.

### **Redigering eller sletning af en kontakt**

Tryk på tasten [Adressebog] på hjemmeskærmen, vælg kontakten du vil redigere eller slette, tryk på  $\overline{\mathbf{v}}$  på handlingspanelet, og tryk på [Redigér] eller [Slet].

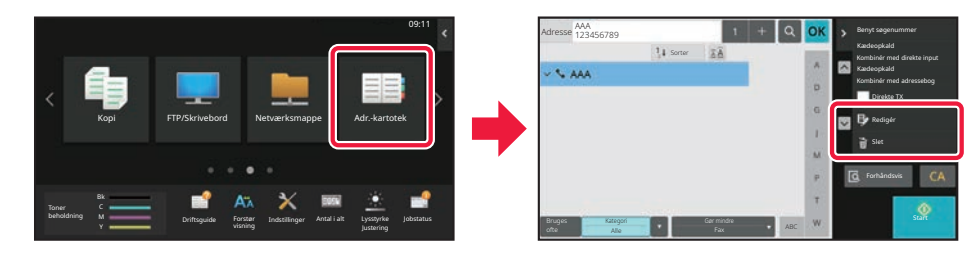

## <span id="page-19-0"></span>**ÅBNING AF WEBSERVEREN I MASKINEN**

Når maskinen er tilsluttet et netværk, kan maskinens integrerede webserver åbnes via en internetbrowser på din computer.

## **ÅBNING AF WEBSIDERNE**

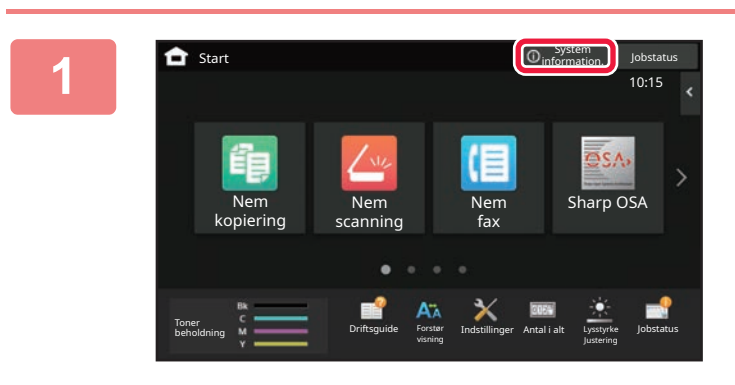

**1 Tryk på tasten [System information.].**

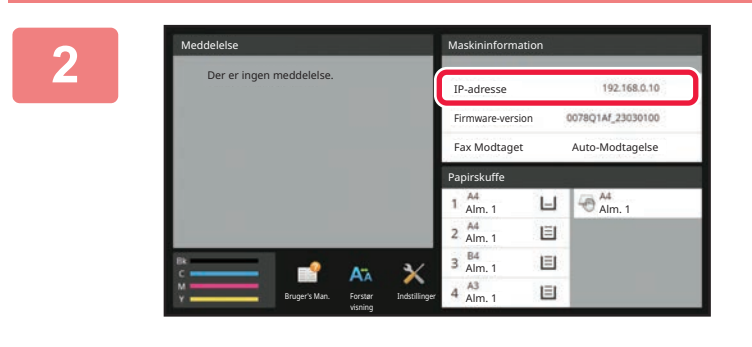

**2 Kontrol af IP-adressen i maskinoplysningerne.**

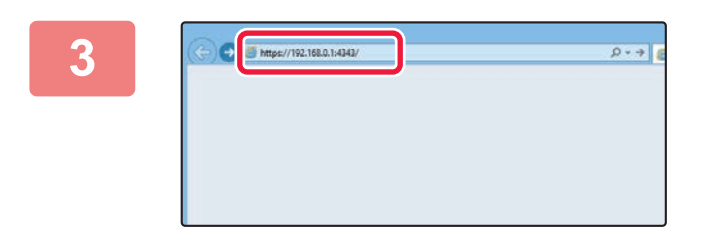

### **Gå til webserveren i maskinen for at åbne websiderne.**

**Åbn webbrowseren på en computer, der er tilsluttet det samme netværk som maskinen, og indtast maskinens IP-adresse.**

Anbefalede webbrowsere

Internet Explorer: 11 eller højere (Windows®) Microsoft Edge (Windows®), Firefox (Windows®), Safari (macOS®), Chrome (Windows®): Den nyeste version eller umiddelbart forrige større udgave

Websiden bliver vist.

Brugergodkendelse kan være påkrævet afhængigt af indstillingerne for maskinen. Bed administrator om oplysninger om maskinen, som f.eks. de adgangskoder, der kræves til brugergodkendelse.

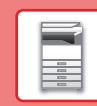

## <span id="page-20-0"></span>**BRUGERGODKENDELSE**

Når brugergodkendelse er aktiveret i indstillingsfunktion, skal du logge på for at kunne bruge maskinen. Brugergodkendelse er som standard deaktiveret fra fabrikkens side. Når du er færdig med at bruge maskinen, skal du logge ud.

## **METODER FOR BRUGERGODKENDELSE**

Der er tre metoder til brugergodkendelse: Godkendelse med brugernummer, godkendelse med brugernavn/adgangskode og godkendelse med hurtiggodkendelse. Bed maskinens systemadministrator om de oplysninger, du behøver for at logge på maskinen.

### **BRUGERGODKENDELSE VIA BRUGERNUMMER**

Følgende procedure anvendes til at logge ind vha. et brugernummer, der er modtaget fra maskinens administrator. Når maskinen startes, vises loginskærmen.

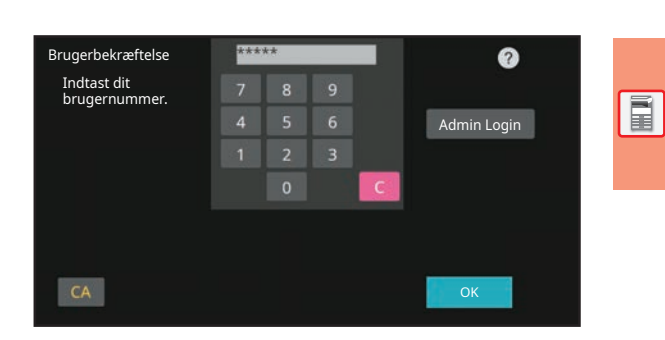

### **BRUGERGODKENDELSE VIA LOGINNAVN/ADGANGSKODE**

Denne metode sætter brugere i stand til at logge ind med et loginnavn og en adgangskode, der fås af maskinens administrator eller LDAP-serverens administrator. Når maskinen startes, vises loginskærmen.

### **BRUGERGODKENDELSE VED BRUG AF HURTIG-BRUGERGODKENDELSE**

Dette kan kun anvendes på maskinen, når der udføres brugergodkendelse. Denne metode giver enkel brugergodkendelse for en administrator, som tidligere er blevet registreret på maskinen.

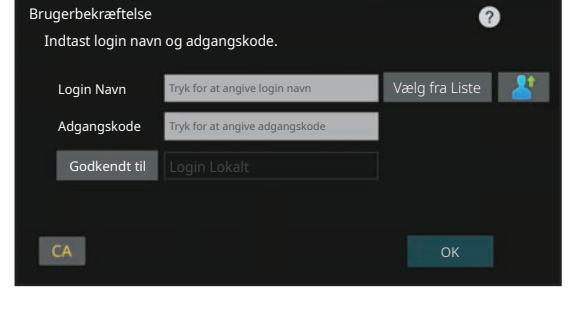

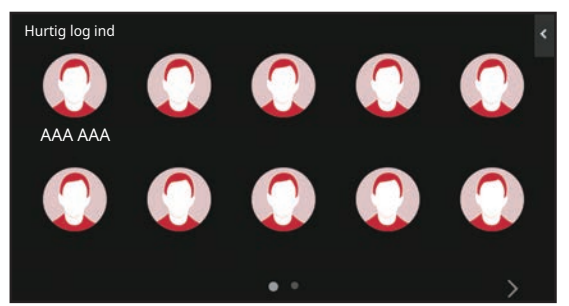

## **Logge ud**

Når du er færdig med at bruge maskinen, skal du logge ud. Dette forhindrer, at ikke-godkendte personer anvender maskinen.

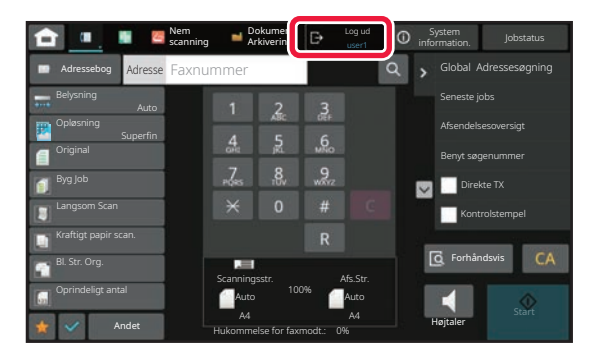

## <span id="page-21-0"></span>**FUNKTIONER, DER KAN ANVENDES PÅ MASKINEN**

Maskinen har mange funktioner til mange forskellig formål. Nogle af disse praktiske funktioner beskrives i det følgende. Se brugervejledningen for yderligere oplysninger.

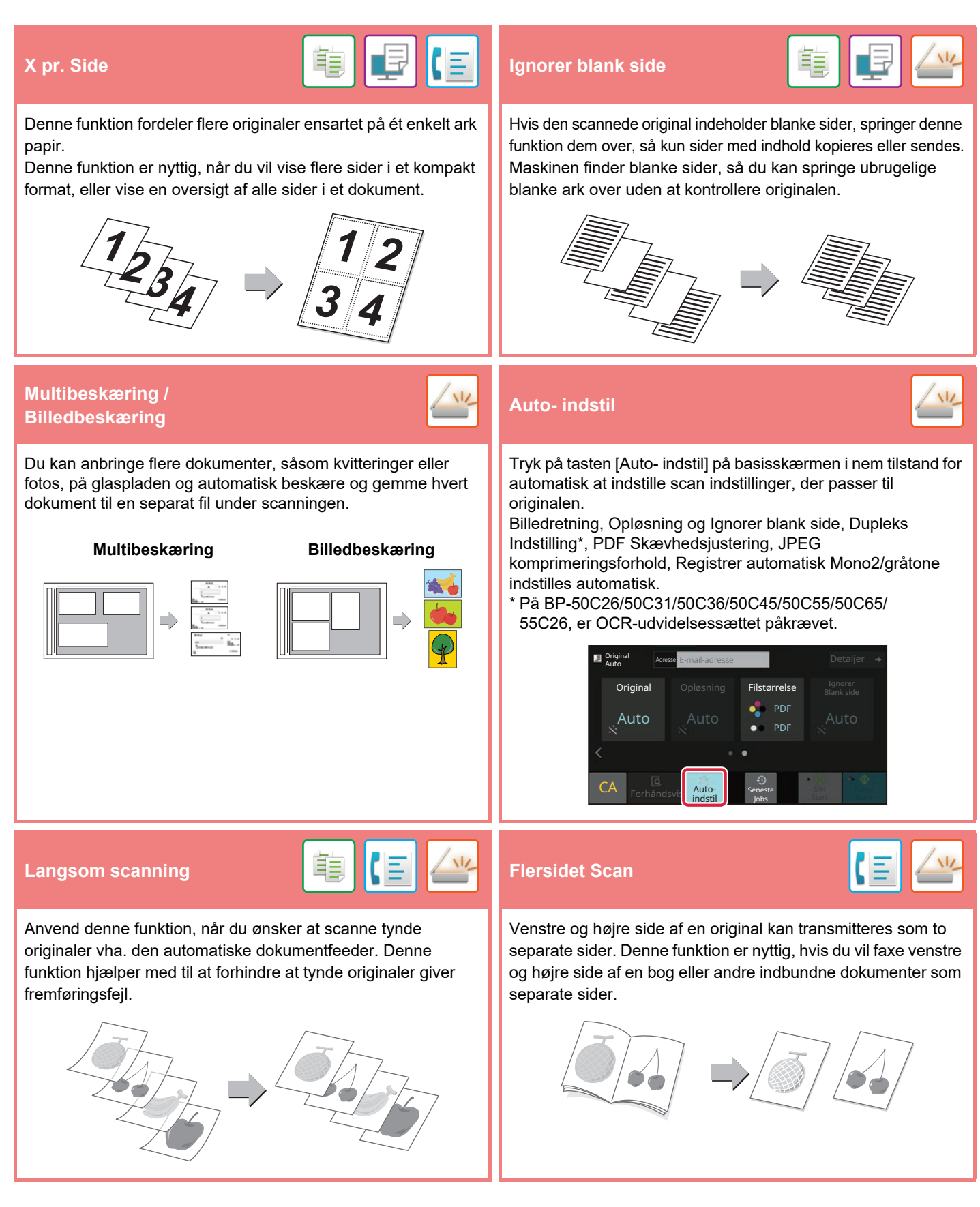

<span id="page-22-2"></span><span id="page-22-0"></span>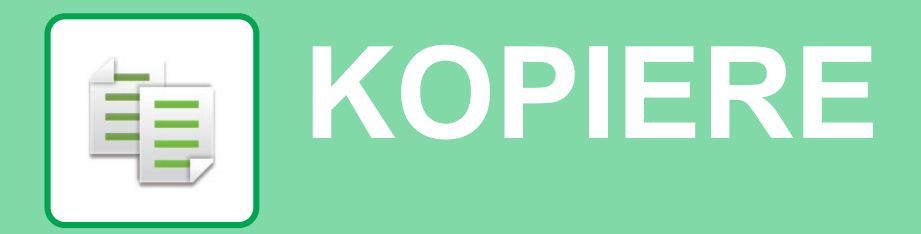

<span id="page-22-1"></span>Dette afsnit forklarer de grundlæggende fremgangsmåder for brug af kopifunktionen.

## **FREMSTILLING AF KOPIER**

Dette afsnit forklarer, hvordan zoomfaktoren indstilles.

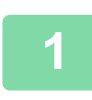

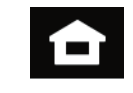

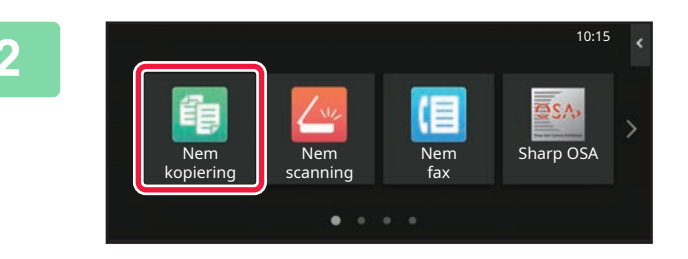

### **1 Tryk på tasten [Hjemmeskærm].**

Hjemmeskærmen vises.

### **2 Tryk på funktionsikonet [Nem kopiering].**

Skærmen for Nem kopi-tilstand vises. Kopifunktionen har to tilstande: Nem tilstand og normal tilstand.

Nem tilstand begrænses til hyppigt anvendte funktioner, der giver dig muligheden for nemt at udføre de fleste kopieringsjobs.

Brug normal tilstand, hvis det er nødvendigt med detaljerede indstillinger eller specielle funktioner. Alle funktioner kan anvendes i normal tilstand.

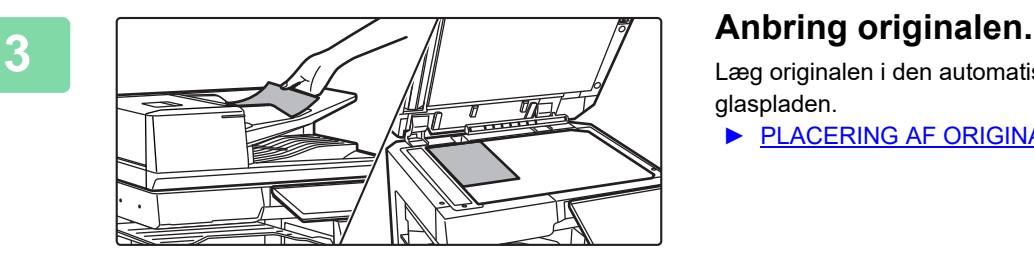

Læg originalen i den automatiske dokumentfeeder eller på glaspladen.

► [PLACERING AF ORIGINALER \(side 11\)](#page-10-0)

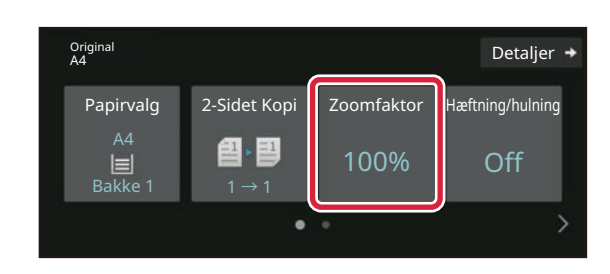

### **4 Tryk på tasten [Zoomfaktor].**

Funktionerne nedenfor kan aktiveres i Nem tilstand.

- Papirvalg
- 2-Sidet Kopi
- Zoomfaktor
- Hæftning\*1, Hæftning/hulning\*2
- Farvetilstand
- Original
- Belysning
- X pr. Side
- Kortformat
- Jobform
- Ignorer Blank side
- Flersidet Kopi
- \*1 Når der er installeret en indre finisher, finisher, finisher (stor aflægsbakke), et ryghæftningsmodul eller ryghæftningsmodul (stor aflægsbakke).
- \*2 Når der er installeret et hullemodul og en indre finisher, finisher, finisher (stor aflægsbakke), et ryghæftningsmodul eller ryghæftningsmodul (stor aflægsbakke).

For at vælge mere detaljerede indstillinger skal du trykke på tasten [Detaljer] og vælge indstillinger i normal tilstand.

Når indstillingerne er fuldført, skal du trykke på [OK].

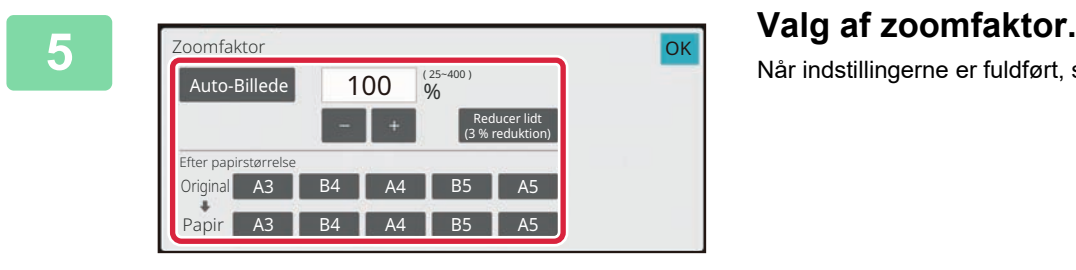

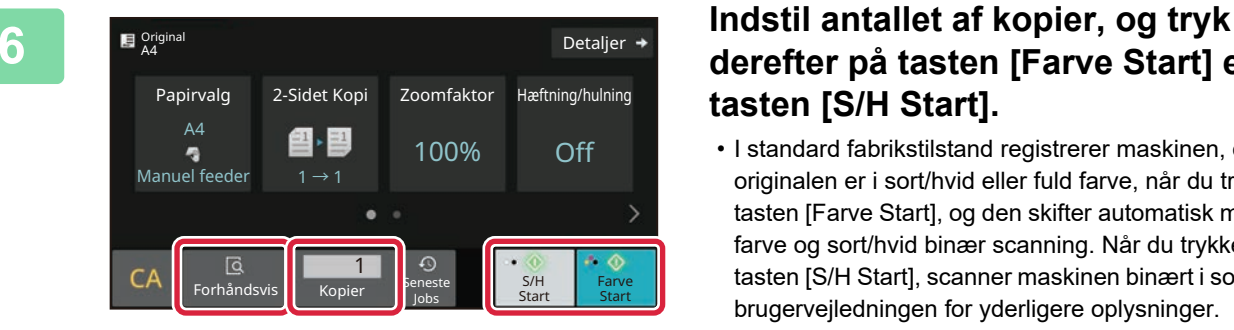

## **derefter på tasten [Farve Start] eller tasten [S/H Start].**

- I standard fabrikstilstand registrerer maskinen, om originalen er i sort/hvid eller fuld farve, når du trykker på tasten [Farve Start], og den skifter automatisk mellem fuld farve og sort/hvid binær scanning. Når du trykker på tasten [S/H Start], scanner maskinen binært i sort/hvid. Se brugervejledningen for yderligere oplysninger.
- Tryk på tasten [Forhåndsvis] for at få vist en forhåndsvisning af et dokument.
	- ► [SKÆRM MED FORHÅNDSVISNING \(side 10\)](#page-9-0)

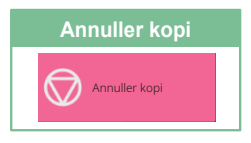

## <span id="page-24-0"></span>**KOPIERING PÅ SPECIALPAPIR (Kopiering med specialbakke)**

I dette afsnit forklares det, hvordan der ilægges tykt A4 papir i specialbakken.

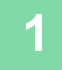

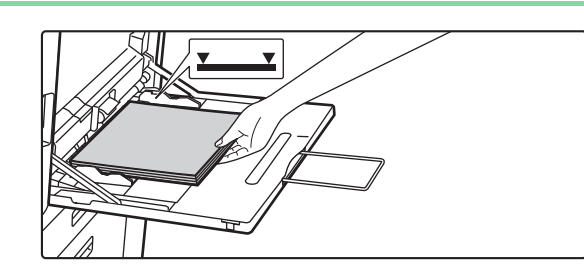

### **1 Læg papir i specialbakken.**

► [Specialbakke \(side 15\)](#page-14-1)

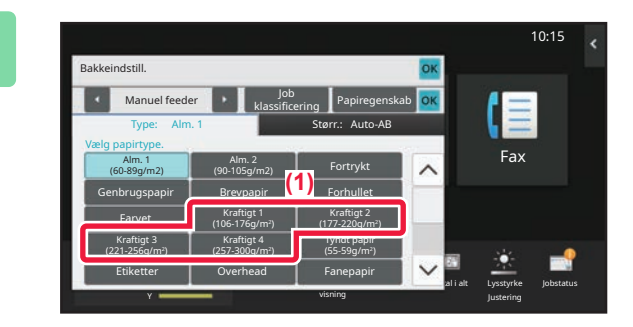

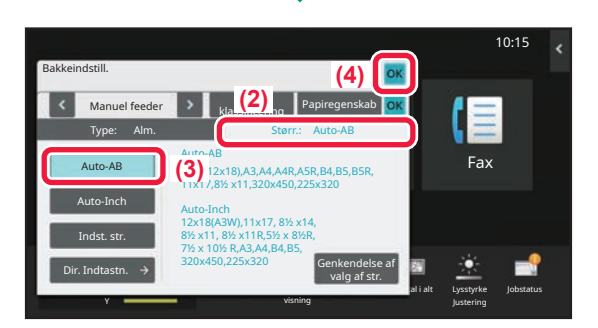

### **2 Vælg indstillinger i berøringspanelet.**

**[KOPIERE](#page-22-2)**

亀

**(1) Tryk på tasten [Kraftigt 1], [Kraftigt 2], [Kraftigt 3] eller [Kraftigt 4].**

Tryk på tasten [Kraftigt 1], hvis papiret er 106 g/m2 bond til 176 g/m2 cover (28 lbs. til 65 lbs.), på tasten [Kraftigt 2], hvis papiret er 177 g/m2 cover til 220 g/m2 cover (65 lbs. til 80 lbs.), på tasten [Kraftigt 3], hvis papiret er 221 g/m2 cover til 256 g/m2 index (80 lbs. til 140 lbs.), eller på tasten [Kraftigt 4], hvis papiret er 257 g/m2 index til 300 g/m2 cover (140 lbs. til 110 lbs.).

- **(2) Tryk på fanen [Størr.: Auto-AB].**
- **(3) Tryk på tasten [Auto-AB].**
- **(4) Tryk på [OK] i "Bakkeindstill.".**

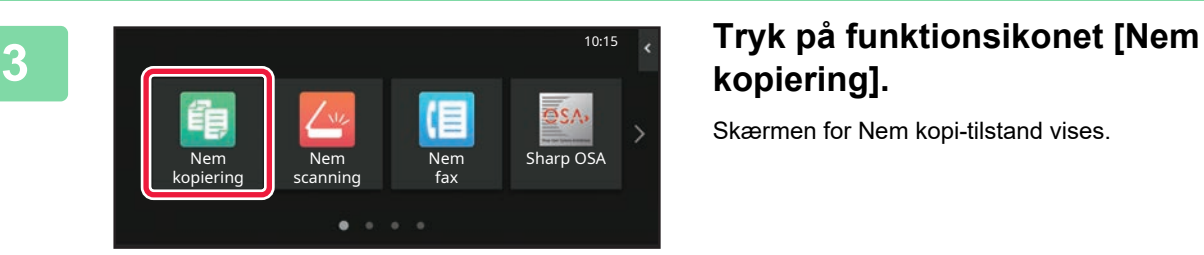

## **kopiering].**

Skærmen for Nem kopi-tilstand vises.

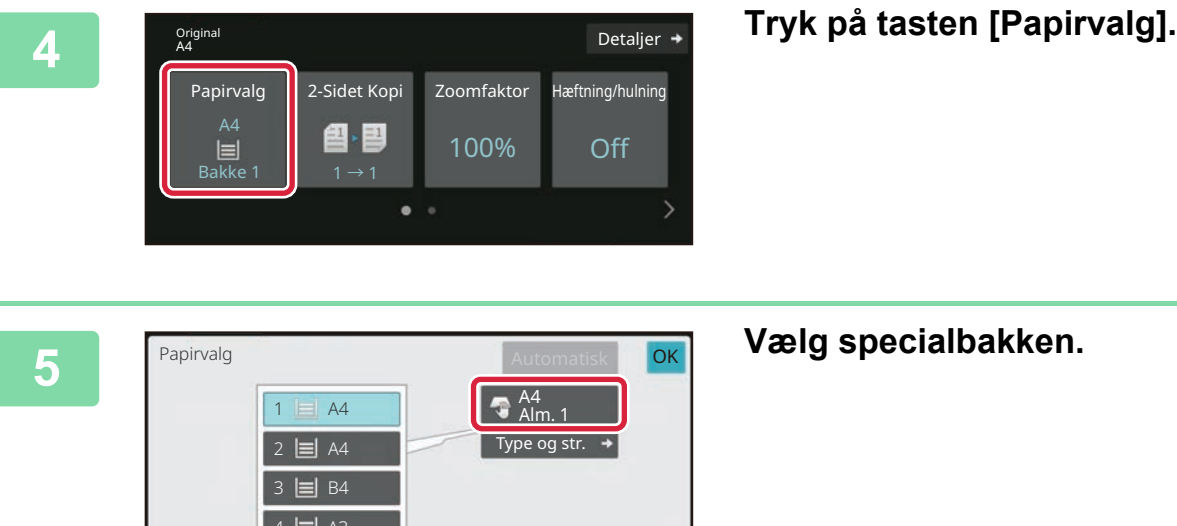

**[KOPIERE](#page-22-2)**

韗

### **6 Indstil antallet af kopier, og tryk Indstil antallet af kopier, og tryk**  $\mathbf{B}$  Original Detaljer  $\rightarrow$ 2-Sidet Kopi Zoomfaktor Hæftning/hulning Papirvalg 图 图 100% Off  $\bullet$  Manuel feeder 1  $\rightarrow$  1 ها<br>Forhån **Start Start Start Start**<br>Presence Start Start Start S/H<br>Start Jobs

 $\sim$ 

## **derefter på tasten [Farve Start] eller tasten [S/H Start].**

- I standard fabrikstilstand registrerer maskinen, om originalen er i sort/hvid eller fuld farve, når du trykker på tasten [Farve Start], og den skifter automatisk mellem fuld farve og sort/hvid binær scanning. Når du trykker på tasten [S/H Start], scanner maskinen binært i sort/hvid. Se brugervejledningen for yderligere oplysninger.
- Tryk på tasten [Forhåndsvis] for at få vist en forhåndsvisning af et dokument.
	- ► [SKÆRM MED FORHÅNDSVISNING \(side 10\)](#page-9-0)

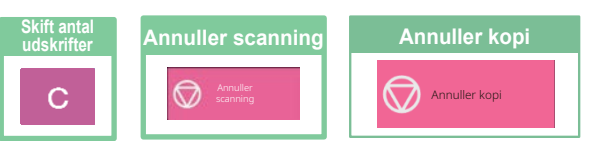

<span id="page-26-2"></span><span id="page-26-0"></span>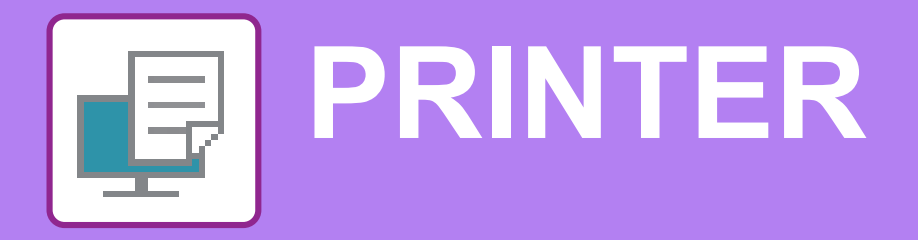

Dette afsnit forklarer de grundlæggende fremgangsmåder for udskrivning ved brug af maskinens printerdriver. Forklaringerne på skærmbillederne og fremgangsmåderne refererer først og fremmest til Windows® 10 i Windows®-omgivelser, og macOS 11 i macOS -omgivelser. Vinduet kan variere afhængigt af det operative systems version, printerdriver versionen og applikationen.

## <span id="page-26-1"></span>**UDSKRIVNING I ET WINDOWS-MILJØ**

Følgende eksempel forklarer, hvordan der udskrives et dokument i A4 størrelse fra "WordPad", et standard program under Windows.

Med hensyn til installation af printerdriveren og konfigurationsindstillinger i et Windows-miljø henvises til Installationsvejledningen for softwaren.

For oplysninger om tilgængelige printerdrivere og krav til deres brug henvises til brugervejledningen.

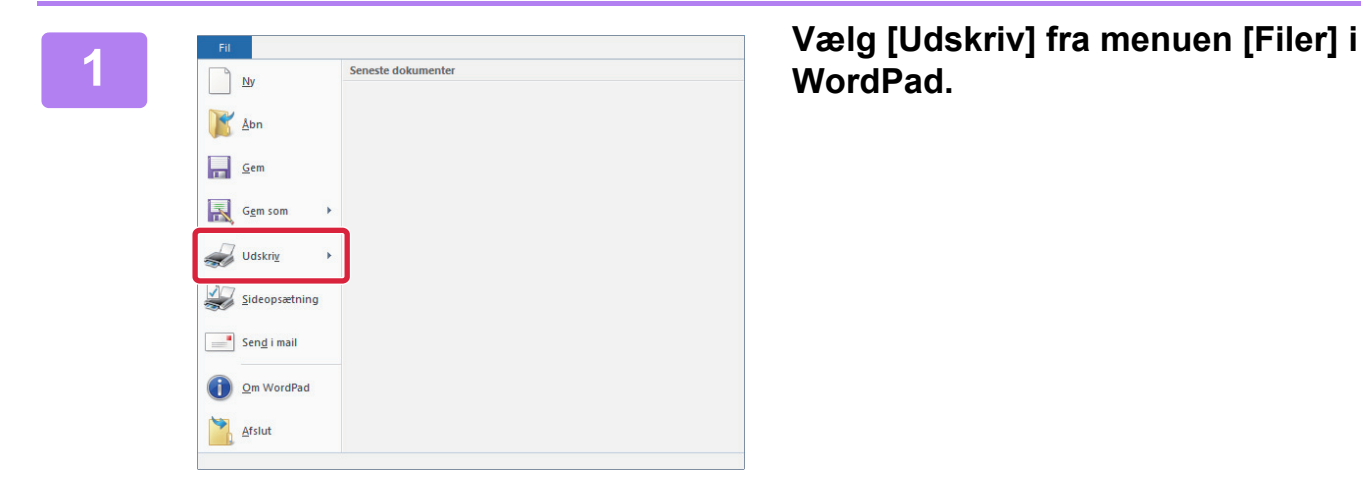

**WordPad.**

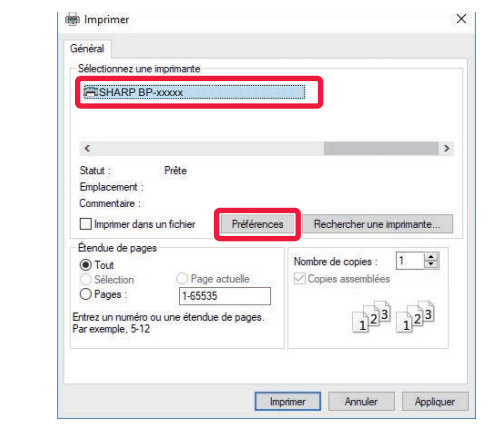

### **2 Vælg maskinens printerdriver, og klik på knappen [Indstillinger].**

Hvis printerdriverne vises på en liste, vælges navnet på den printerdriver, der skal bruges.

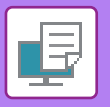

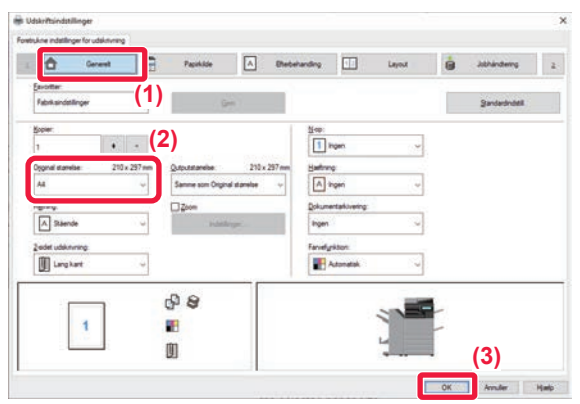

### **3 Vælg udskrivningsindstillinger.**

**(1) Klik på fanen [Generelt].**

### **(2) Vælg originalstørrelsen.**

For at vælge indstillinger på andre faner skal du klikke på den ønskede fane og derefter vælge indstillingerne.

### **(3) Klik på knappen [OK].**

- Man kan få vist Hjælp for en indstilling ved at klikke på indstillingen og trykke på tasten [F1].
- Klik på knappen [Hjælp], Vinduet Hjælp åbnes, så du kan se forklaringer på indstillingerne under den aktuelle fane.

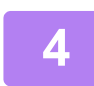

**4 Klik på knappen [Udskriv].** Udskrivningen begynder.

### **UDSKRIVNING AF KUVERTER**

Specialbakken eller bakke 1 kan bruges til udskrivning af kuverter.

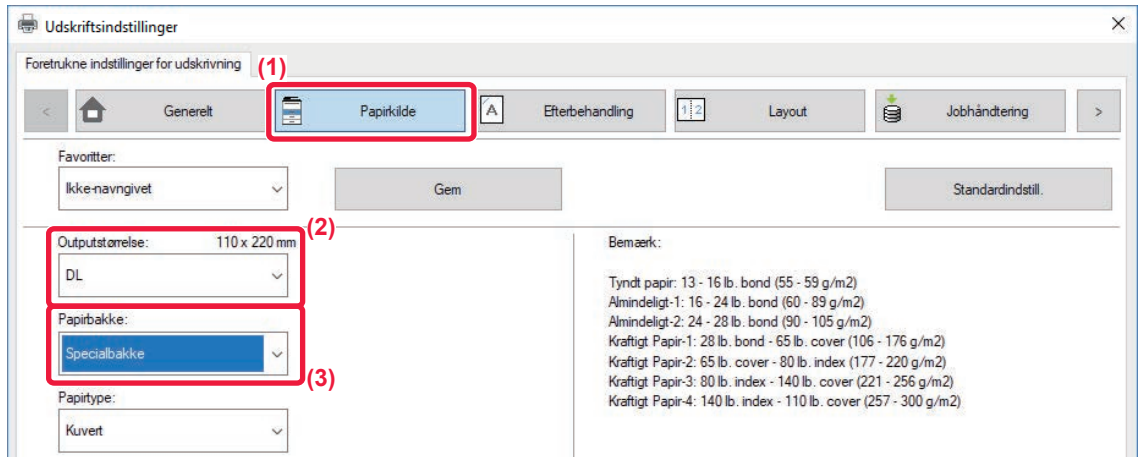

### **(1) Klik på fanen [Papirkilde].**

### **(2) Vælg kuvertstørrelsen fra "Outputstørrelse".**

Når "Outputstørrelse" er indstillet til [DL], bliver "Papirtype" automatisk indstillet til [Kuvert].

### **(3) Vælg [Specialbakke] eller [Bakke 1] fra "Papirbakke".**

• Indstil papirtypen for specialbakken eller bakke 1 til [Kuvert], og læg en kuvert i specialbakken eller bakke 1.

- ► [Ilægning af kuverter \(side 15\)](#page-14-2)
- Når du bruger medier som f.eks. kuverter, der kun kan ilægges i en bestemt retning, kan du dreje billedet 180 grader. Se "Bruger's Manual" for yderligere oplysninger.

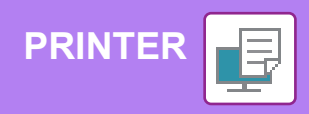

## <span id="page-28-0"></span>**UDSKRIVNING I macOS-MILJØ**

Følgende eksempel forklarer, hvordan der udskrives et dokument i A4 størrelse fra "TextEdit", et standard program under under macOS.

Med hensyn til installation af printerdriveren og konfigurationsindstillinger i et macOS-miljø henvises til Installationsvejledningen for softwaren.

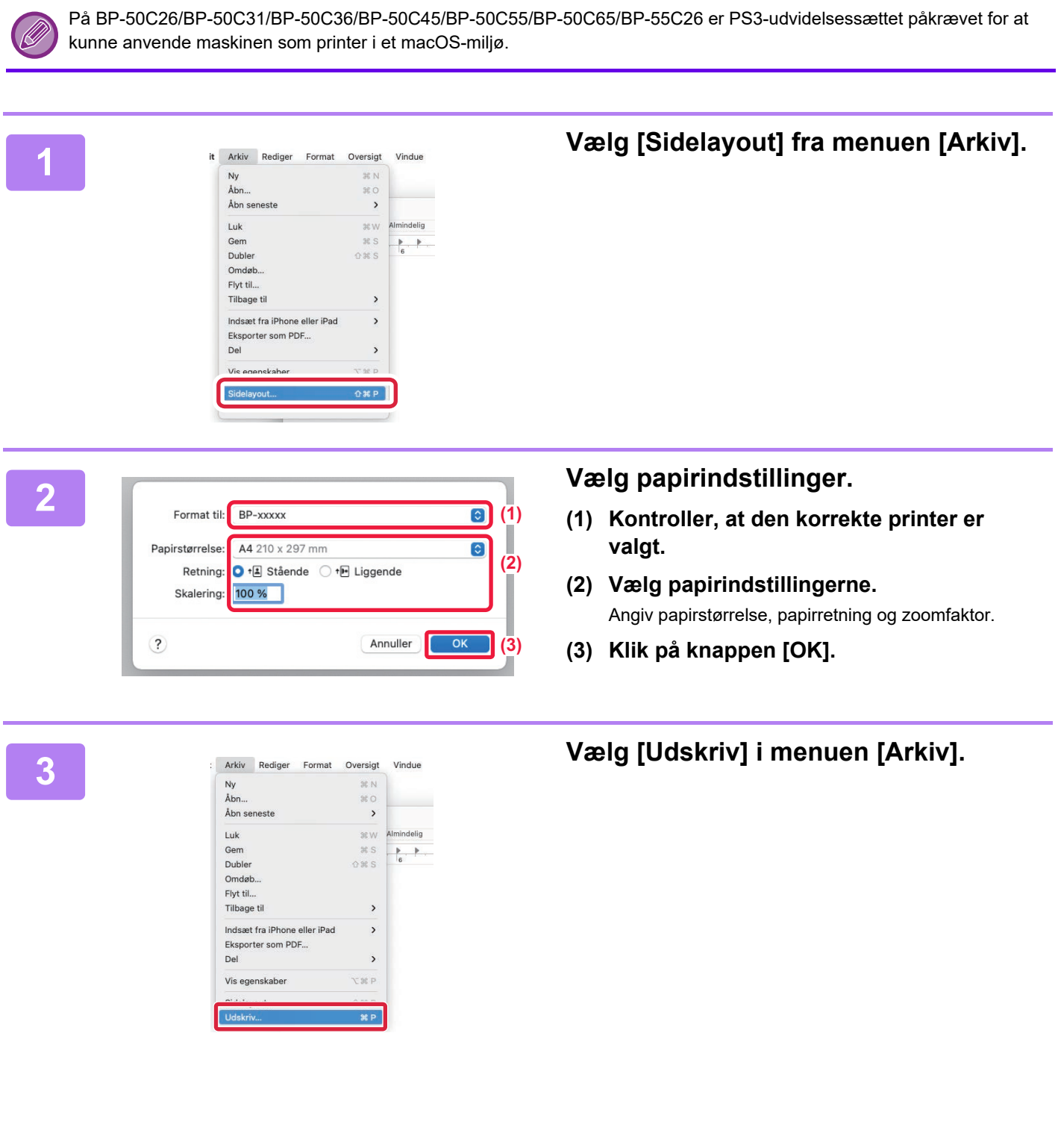

回

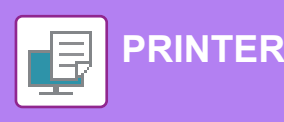

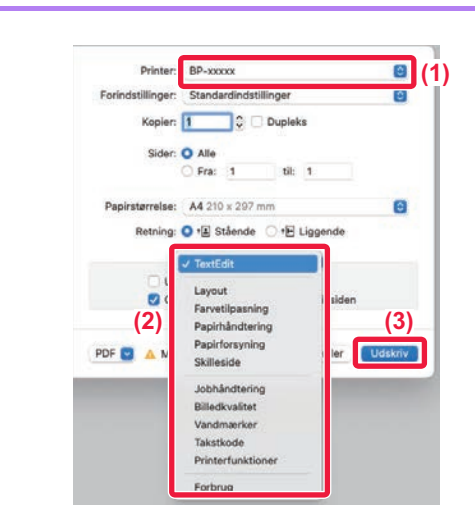

**44 <b>Vælg** udskrivningsindstillinger.

- **(1) Kontroller, at den korrekte printer er valgt.**
- **(2) Vælg elementer fra menuen, og konfigurer indstillingerne efter behov.**
- **(3) Klik på knappen [Udskriv].**

### **UDSKRIVNING AF KUVERTER**

Specialbakken eller bakke 1 kan bruges til udskrivning af kuverter.

Vælg kuvertformatet i indstillingerne i programmet ("Sideopsætning" i mange programmer), og udfør derefter følgende trin.

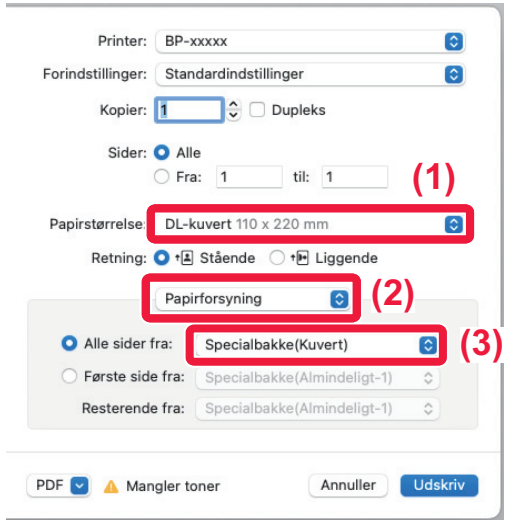

- **(1) Vælg kuvertstørrelsen fra menuen "Papirstr.".**
- **(2) Vælg [Papirforsyning].**
- **(3) Vælg [Specialbakke(Kuvert)] eller [Bakke 1] fra menuen "Alle sider fra".**

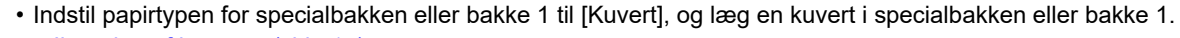

- ► [Ilægning af kuverter \(side 15\)](#page-14-2)
- Når du bruger medier som f.eks. kuverter, der kun kan ilægges i en bestemt retning, kan du dreje billedet 180 grader. Se "Bruger's Manual" for yderligere oplysninger.

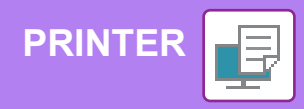

## <span id="page-30-0"></span>**DIREKTE UDSKRIVNING AF EN FIL FRA USB-HUKOMMELSE**

Filer på en USB-enhed, som er forbundet til maskinen, kan udskrives fra maskinens betjeningspanel uden brug af printerdriveren. Filtyperne (og de tilsvarende filtypenavne), der kan udskrives direkte, er angivet nedenfor.

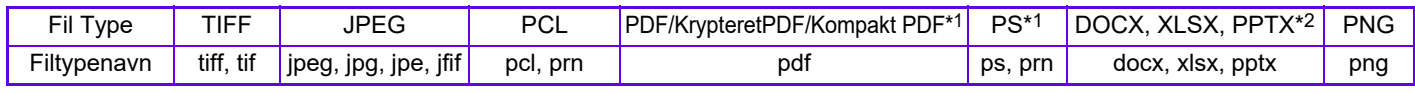

\*1 På BP-50C26/BP-50C31/BP-50C36/BP-50C45/BP-50C55/BP-50C65/BP-55C26 er PS3-udvidelsessættet påkrævet.<br>\*2 På BP-50C26/BP-50C31/BP-50C36/BP-50C45/BP-50C55/BP-50C65/BP-55C26 er Udvidelsessæt, direkte udskrift påkrævet.

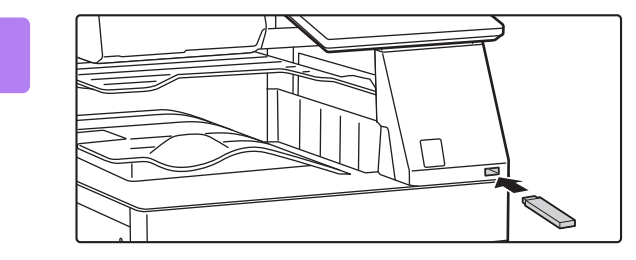

OK

**1**

**2**

**5**

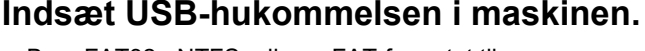

- Brug FAT32-, NTFS- eller exFAT-formatet til USB-hukommelsesenheden.
- Når formatet for USB-hukommelsesenheden er FAT32, skal du bruge en USB-hukommelsesenhed på 32 GB eller mindre.

### **Når der kommer en skærm frem til valg af handling, skal du trykke på [Udskriv fra ekstern hukom.enhed (USB)].**

Hvis skærmen ikke kommer frem, følges følgende trin:

- **(1) Tryk på tasten [Genfind Fil].**
- **(2) Tryk på [Vælg fil fra USB-enhed, der skal udskrives] på handlingspanelet.**

### **Tryk på tasten til den fil, som du vil udskrive, og tryk på tasten [Skift indstilling for at udskrive] i handlingspanelet.**

- Når der udskrives flere filer, trykkes på tasterne til de filer, du vil udskrive, og der trykkes på tasten [Udskriv] i handlingspanelet.
- $\cdot$  Tryk på  $\blacksquare$  for at skifte til miniature.

**Vælg udskriftsindstillinger, og tryk på tasten [Start].**

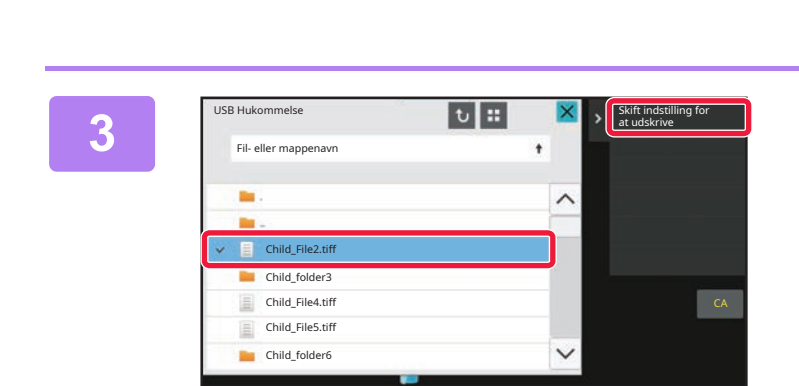

Udfør detaljeret indstilling Scan til ekstern

hukom.enhed (USB)

Ekstern hukom.enhed (USB) tilsluttet.

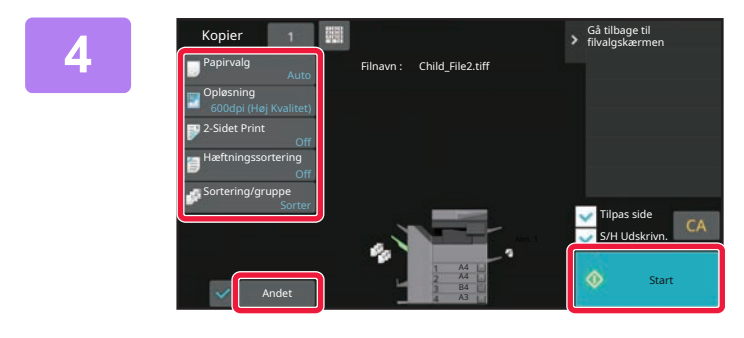

### **Fjern USB-hukommelsen fra maskinen.**

Qualcomm®DirectOffice™ er et produkt fra Qualcomm Technologies,Inc. og/eller deres datterselskaber. Qualcomm® er et varemærke tilhørende Qualcomm Incorporated, der er registreret i USA og andre lande. DirectOffice™ er et varemærke tilhørende CSR Imaging US, LP, der er registreret i USA og andre lande.

■

<span id="page-31-2"></span><span id="page-31-0"></span>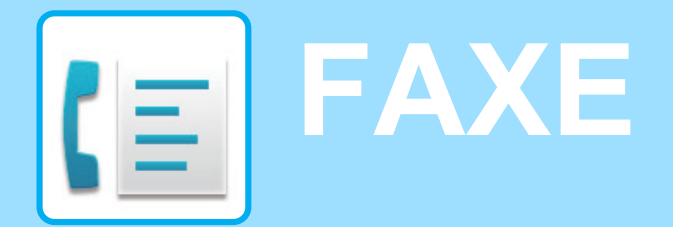

<span id="page-31-1"></span>Dette afsnit forklarer de grundlæggende fremgangsmåder for brug af maskinens faxfunktion.

## **AFSENDELSE AF EN FAX**

Dette afsnit forklarer den grundlæggende fremgangsmåde for afsendelse af en fax. I faxfunktion bliver farveoriginaler sendt som sort/hvide billeder.

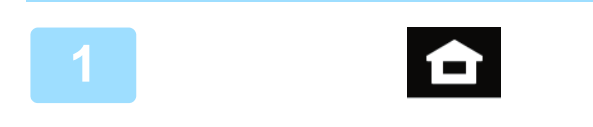

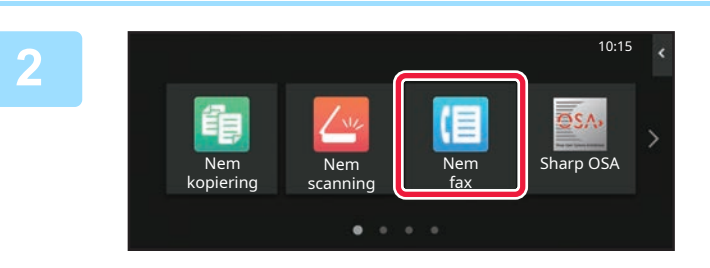

### **<sup>1</sup> Tryk på tasten [Hjemmeskærm].**

Hjemmeskærmen vises.

### **<sup>2</sup> Tryk på funktionsikonet [Nem fax].**

Skærmen for Nem fax-tilstand vises.

Faxfunktionen har to tilstande: Nem tilstand og normal tilstand.

Nem tilstand er begrænset til ofte brugte funktioner, der giver mulighed for at udføre de fleste faxjobs uden videre.

Brug normal tilstand, hvis det er nødvendigt med detaljerede indstillinger eller specielle funktioner.

► [Nem tilstand og normal tilstand \(side 8\)](#page-7-2)

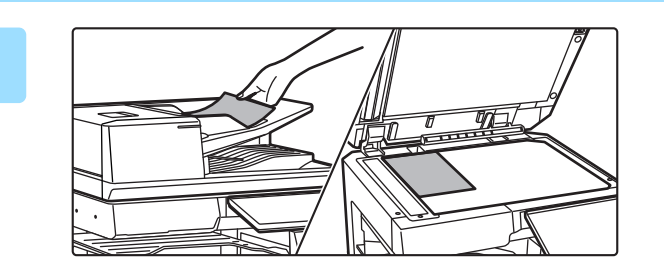

### **<sup>3</sup> Anbring originalen.**

Læg originalen i den automatiske dokumentfeeder eller på glaspladen.

► [PLACERING AF ORIGINALER \(side 11\)](#page-10-0)

### Original Adresse Detaljer  $\rightarrow$ Adressebog Afsendelsesoversigt Dir. Indtastn. 888 Senes<br>Jobs Forhåndsvis Senes Seneste **Start Start**

### **<sup>4</sup> Tryk på tasten [Adressebog].**

Du kan også vælge et faxnummer fra transmissionsloggen, eller du kan trykke på tasten [Direkte indtastning] for at indtaste et faxnummer direkte.

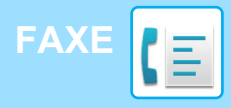

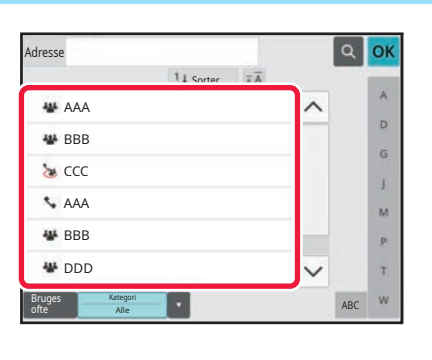

 $1.4 S$ 

### **<sup>5</sup> Tryk på tasten for den ønskede destination.**

Adresser med den aktuelle funktion bliver valgt blandt de adresser, hvis afkrydsningsbokse blev afkrydset, da den indtastede destination blev registreret. Hvis der ikke var nogen adresse, der blev registreret med afkrydsningsboksen valgt, trykkes på tasten [Ja] på bekræftelsesskærmen, og de ønskede adresser vælges. Tryk på tasten for destinationen for at tilføje en anden destination.

## **6 a Fig. 1. Softer Leader 1. Softer Leader 1. Leader 2. Leader 2. Leader 2. Leader 2. Leader 2. Leader 2. Leader 2. Leader 2. Leader 2. Leader 2. Leader 2. Leader 2. Leader 2. Leader 2. Leader 2. Leader 2. Leader 2. L**

En liste over det valgte destinationer vises.

### **Bekræft destinationen.**

Hvis der vises en ukorrekt destination på listen, trykkes på destinationen, og derefter trykkes på tasten [Slet].

**7**

Adresse

L AAA AAA

Bruges ofte

Orig<br>A4

 $\overline{\mathbf{B}}$  Original

k

 $CA$ 

Forhåndsvis

 $\overline{\mathbb{Q}}$ 

Kategori Alle

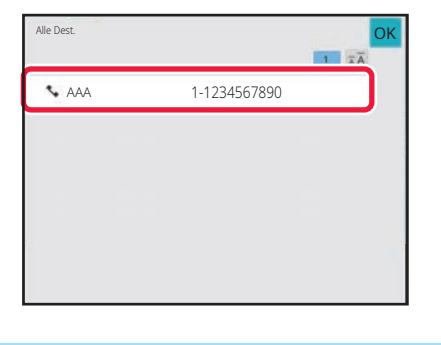

Auto Auto Superfin

 $CA$  Expressed Seneste  $\bigcirc$  Start

Forhåndsvis Seneste

Belysning Opløsning

Jobs

Jobs

Original

ABC

 $\hat{\mathbf{p}}$ G ä.  $\overline{M}$  $\mathbf{p}$ Ŧ

### **8 Busique Contained Adresse Faxnummer og betaljer For at ændre skærme og <b>Redese faxnummer og betaljer at andre skærme** og **vælge indstillinger.**

Ændr indstillingerne efter behov.

Funktionerne nedenfor kan aktiveres i Nem tilstand.

- Original
- Belysning
- Opløsning

For at vælge mere detaljerede indstillinger skal du trykke på tasten [Detaljer] og vælge indstillinger i normal tilstand.

► [Nem tilstand og normal tilstand \(side 8\)](#page-7-2)

### **<sup>9</sup> Tryk på tasten [Start].**

Hvis du ønsker en forhåndsvisning af et dokument, skal du trykke på [OK] for at vende tilbage til basisskærmen for Nem fax og trykke på tasten [Forhåndsvis].

► [SKÆRM MED FORHÅNDSVISNING \(side 10\)](#page-9-0)

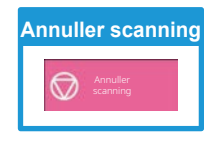

Adresse AAA AAA Original Auto Auto Belysning Opløsning Superfin

 $\Phi$  Start

Detaljer  $\rightarrow$ 

**CE** 

<span id="page-33-2"></span><span id="page-33-0"></span>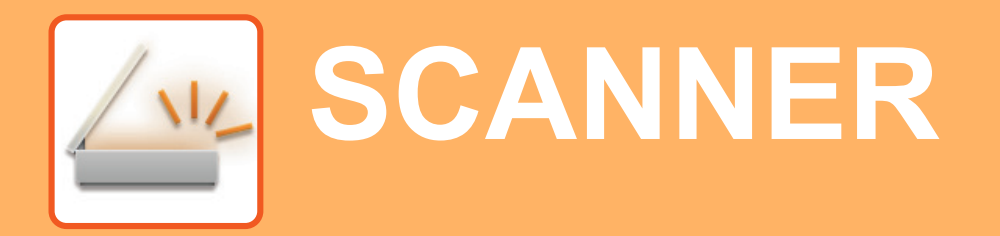

I dette afsnit forklares brugen af netværksscanningsfunktionen og de grundlæggende fremgangsmåder ved brug af scannerfunktionen.

<span id="page-33-1"></span>Udvidelsessættet til internet-fax kræves for brug af internet-faxfunktionen.

## **NETVÆRKSSCANNINGSFUNKTION**

Maskinens netværksscanningsfunktion kan anvendes til at transmittere scannede billeder med brug af flere metoder. Netværksscanningsfunktionen har følgende funktioner.

For at bruge en funktion skal du trykke på knappen med den pågældende funktion på hjemmeskærmen. Hvis den knap, du ønsker at bruge, ikke vises, kan du trykke på  $\langle$  eller  $\rangle$  for at ændre skærmen.

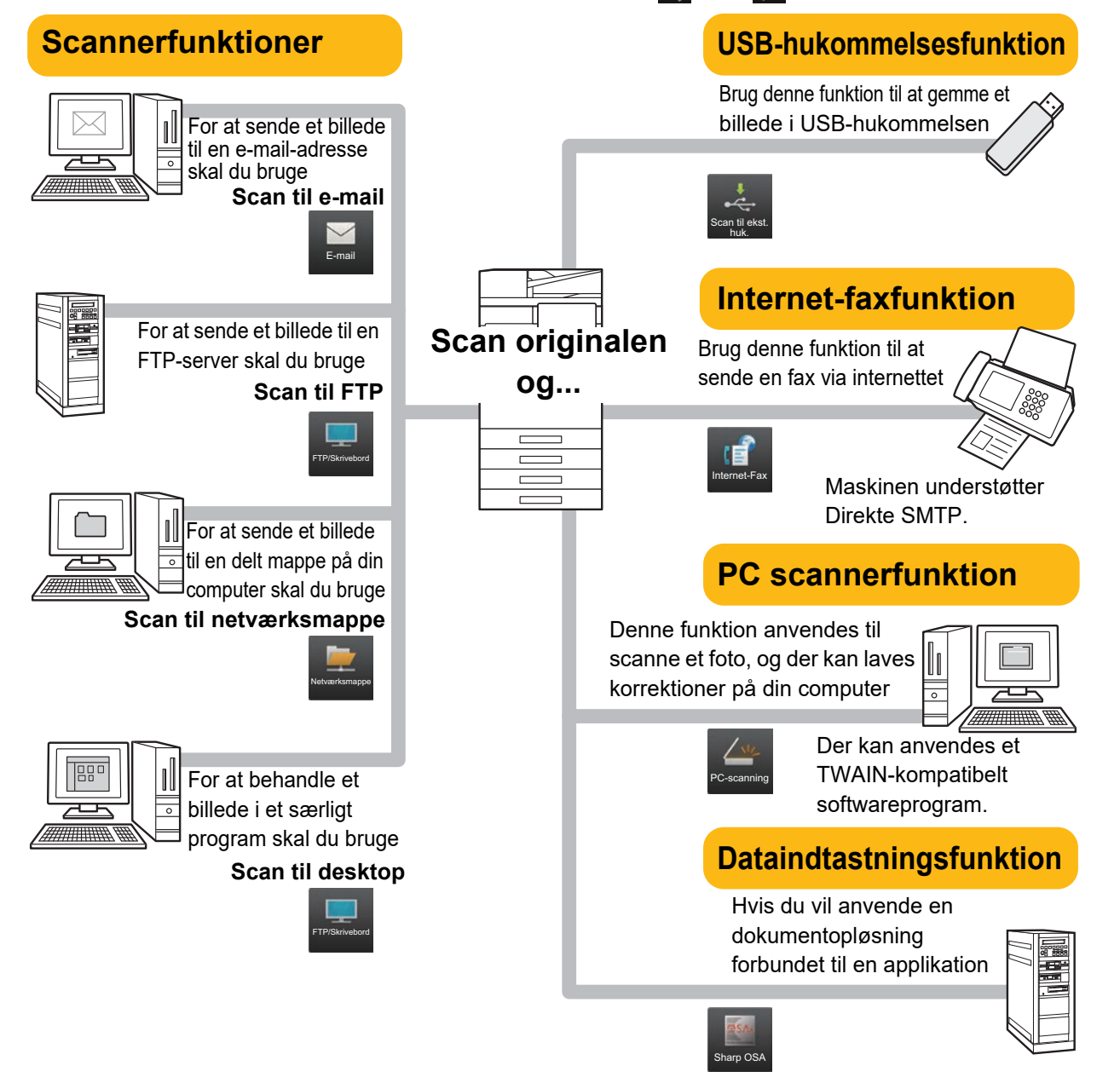

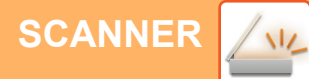

## <span id="page-34-0"></span>**SCANNING AF EN ORIGINAL**

Den grundlæggende betjening for scanning forklares i det følgende. Her forklares fremgangsmåden for at sende en scannet fil via e-mail til en modtager gemt i en adressebog.

10:15

Sharp OSA

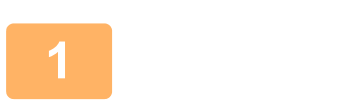

Nem kopiering

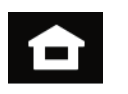

Nem fax

### **1 Tryk på tasten [Hjemmeskærm].**

Hjemmeskærmen vises.

### **2 Tryk på funktionsikonet [Nem scanning].**

Skærmen for scannerfunktion vises.

Scannerfunktionen har to tilstande: Nem tilstand og normal tilstand.

Nem tilstand er begrænset til ofte brugte funktioner, der giver mulighed for at udføre de fleste scannerjobs uden videre.

Brug normal tilstand, hvis det er nødvendigt med detaljerede indstillinger eller specielle funktioner.

► [Nem tilstand og normal tilstand \(side 8\)](#page-7-2)

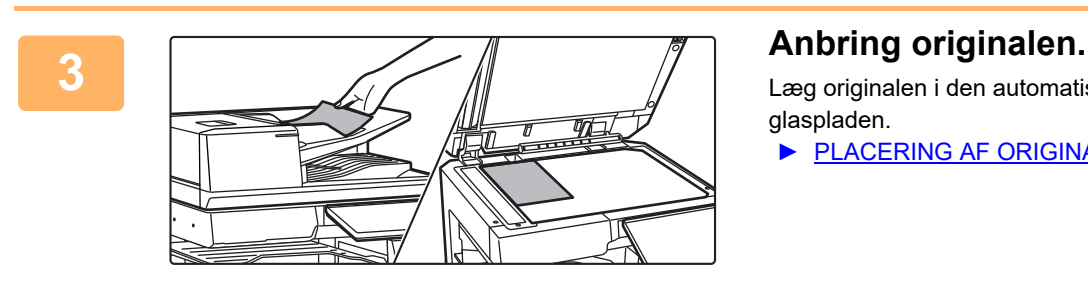

scanning

 $\bullet$ 

Læg originalen i den automatiske dokumentfeeder eller på glaspladen.

▶ [PLACERING AF ORIGINALER \(side 11\)](#page-10-0)

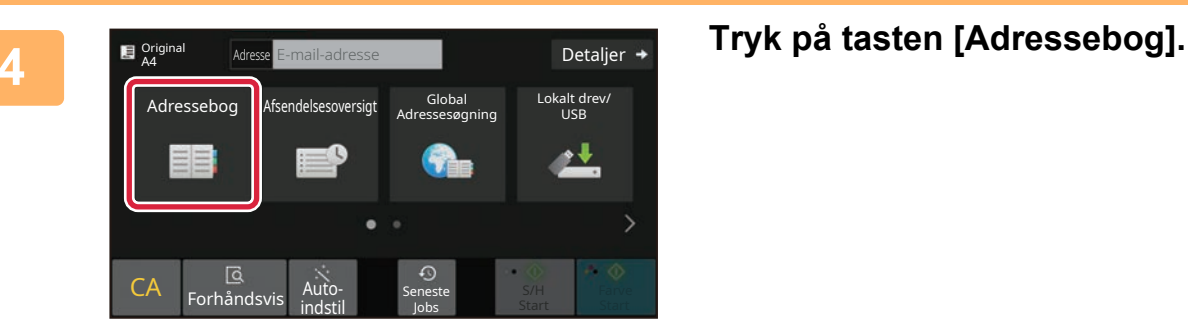

 $\sqrt{\frac{2}{3}}$ 

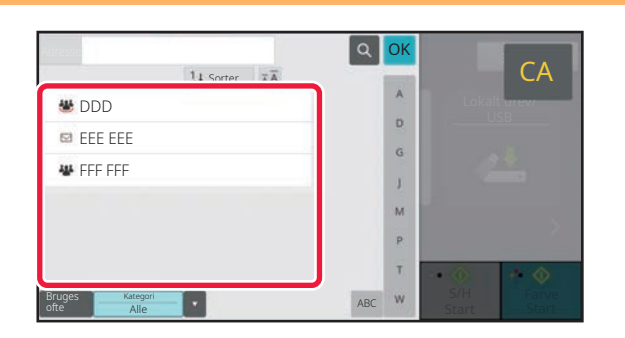

**5 Tryk på tasten for den ønskede destination.** Adresser med den aktuelle funktion bliver valgt blandt de adresser, hvis afkrydsningsbokse blev afkrydset, da den indtastede destination blev registreret. Hvis der ikke var nogen adresse, der blev registreret med afkrydsningsboksen valgt, trykkes på tasten [Ja] på bekræftelsesskærmen, og de ønskede adresser vælges. Tryk på tasten for destinationen for at tilføje en anden destination.

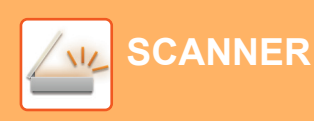

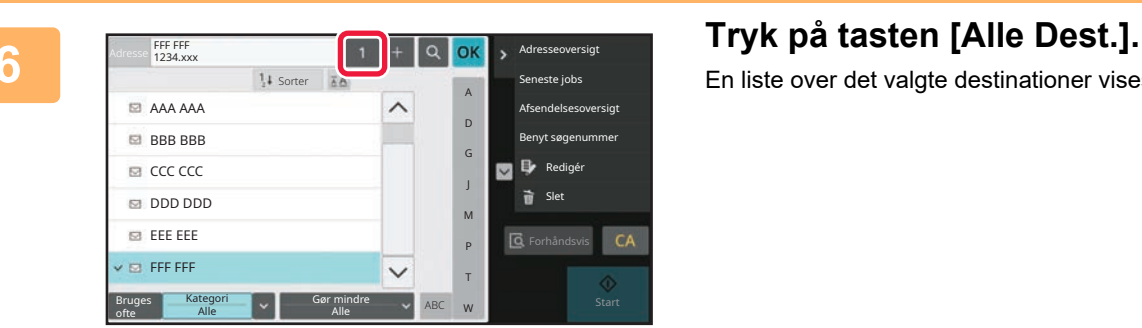

En liste over det valgte destinationer vises.

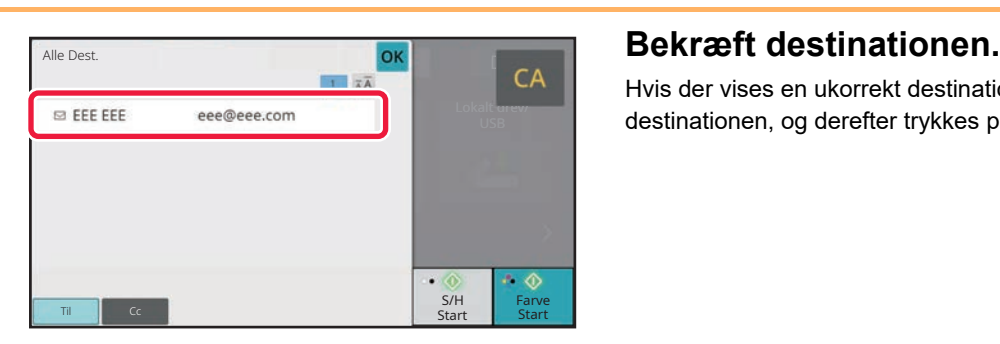

Hvis der vises en ukorrekt destination på listen, trykkes på destinationen, og derefter trykkes på tasten [Slet].

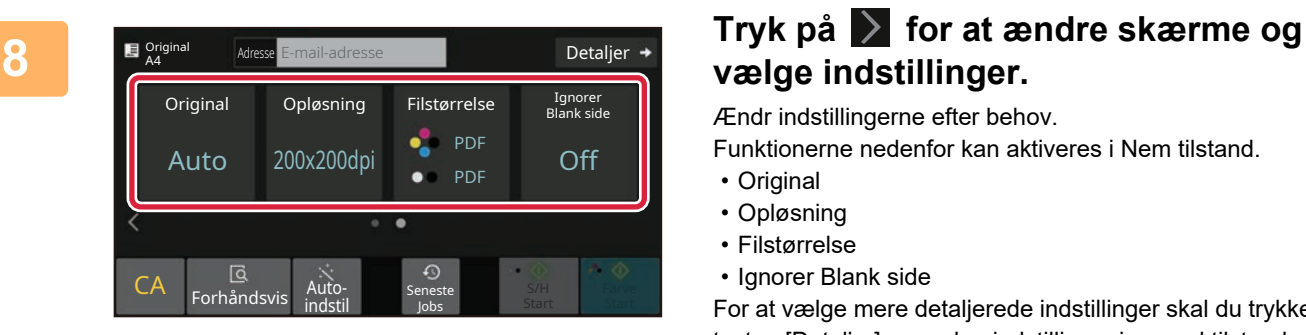

## **vælge indstillinger.**

Ændr indstillingerne efter behov.

Funktionerne nedenfor kan aktiveres i Nem tilstand.

- Original
- Opløsning
- Filstørrelse
- Ignorer Blank side

For at vælge mere detaljerede indstillinger skal du trykke på tasten [Detaljer] og vælge indstillinger i normal tilstand.

► [Nem tilstand og normal tilstand \(side 8\)](#page-7-2)

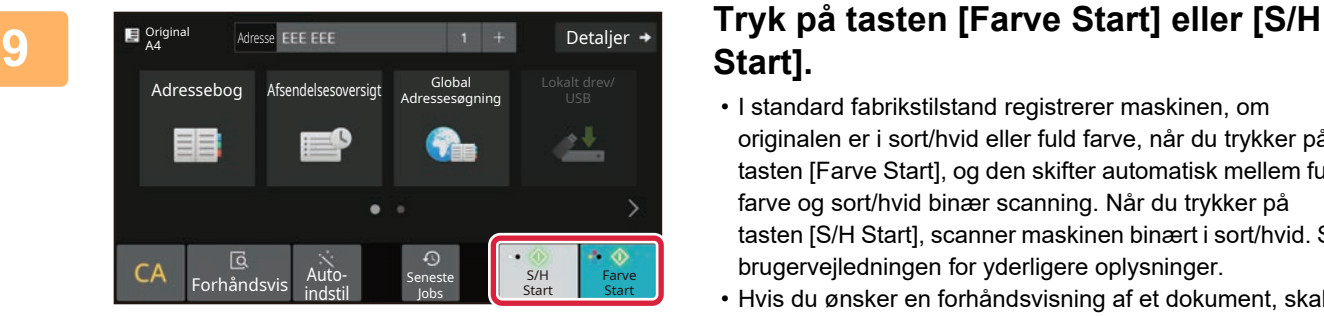

## **Start].**

- I standard fabrikstilstand registrerer maskinen, om originalen er i sort/hvid eller fuld farve, når du trykker på tasten [Farve Start], og den skifter automatisk mellem fuld farve og sort/hvid binær scanning. Når du trykker på tasten [S/H Start], scanner maskinen binært i sort/hvid. Se brugervejledningen for yderligere oplysninger.
- Hvis du ønsker en forhåndsvisning af et dokument, skal du trykke på [OK] for at vende tilbage til basisskærmen for Nem scanning og trykke på tasten [Forhåndsvis].
	- ► [SKÆRM MED FORHÅNDSVISNING \(side 10\)](#page-9-0)

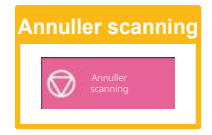

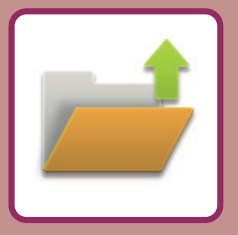

# <span id="page-36-2"></span><span id="page-36-0"></span>**DOKUMENTARKIVERING**

Funktionen for dokumentarkivering anvendes til at lagre dokumentet eller udskriftsbilledet på lagringen, når der fremstilles en kopi, et udskrift eller andet job. Du kan udskrive eller udføre andre handlinger på et senere tidspunkt ved brug af den gemte fil.

<span id="page-36-1"></span>Dette afsnit præsenterer flere funktioner for dokumentarkivering.

## **LAGRING AF DOKUMENT ALENE (Scan til lokalt drev)**

Scan til lokalt drev anvendes til at gemme et scannet dokument i hovedmappen eller en brugerdefineret mappe. Fremgangsmåden for lagring et dokument i hovedmappen bliver forklaret nedenfor.

Hvis du vil gemme en hovedmappe, skal du trykke på tasten [Genfind Fil] på hjemmeskærmen, trykke på [Scan til lokalt drev] på handlingspanelet, og vælge indstillinger for lagring. Se brugervejledningen for yderligere oplysninger.

## **Gemme med Nem scanning**

Du kan gemme en fil i hovedmappen eller i Min mappe (når brugergodkendelse er aktiveret).

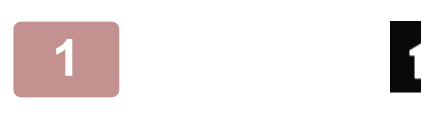

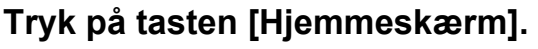

Hjemmeskærmen vises.

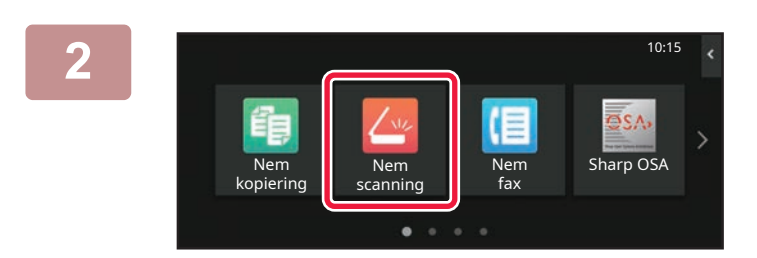

### **2 Tryk på funktionsikonet [Nem scanning].**

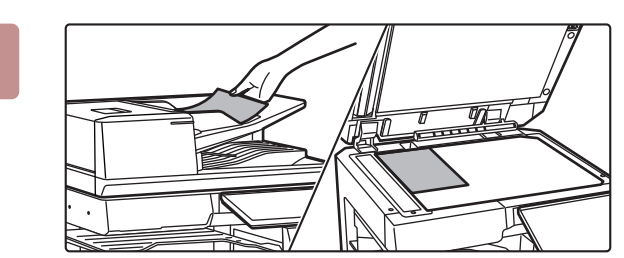

### **3 Anbring originalen.**

Læg originalen i den automatiske dokumentfeeder eller på glaspladen.

▶ [PLACERING AF ORIGINALER \(side 11\)](#page-10-0)

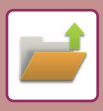

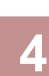

Detaljer **Original** Adresse E-mail-adresse Adressebog Afsendelsesoversigt Global Lokalt drev/ USB ------<br>:sesøgning <u>e V</u> CA Forhåndsvi S/H **Farve** indstil Seneste Jobs Start Start

**44 Adventurate Constructions of the USB** Detailer + Tryk på tasten [Lokalt drev/USB].

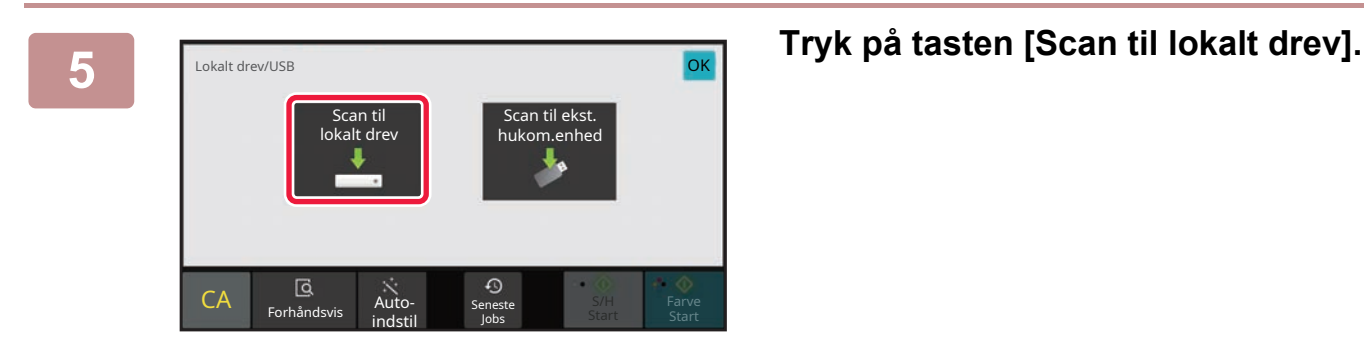

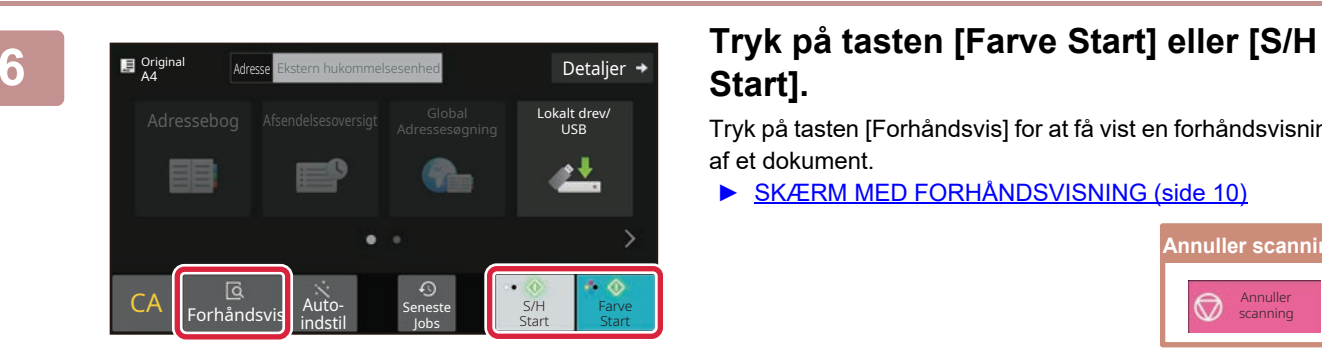

## **Start].**

Tryk på tasten [Forhåndsvis] for at få vist en forhåndsvisning af et dokument.

► [SKÆRM MED FORHÅNDSVISNING \(side 10\)](#page-9-0)

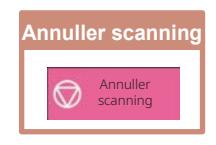

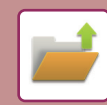

## **Scan til USB-hukommelse**

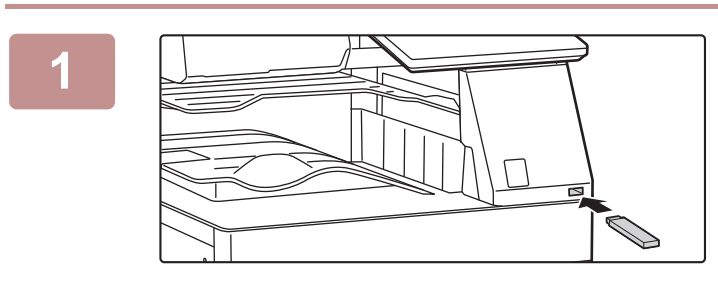

### **1 Indsæt USB-hukommelsen i maskinen.**

- Brug FAT32-, NTFS- eller exFAT-formatet til USB-hukommelsesenheden.
- Når formatet for USB-hukommelsesenheden er FAT32, skal du bruge en USB-hukommelsesenhed på 32 GB eller mindre.

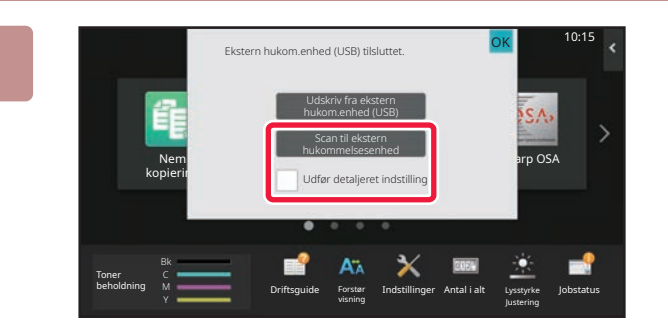

Detaljer

Lokalt drev/ USB

S/H Farve Farve

 $\mathbf{E}$  Original

 $CA$  Forhånd

\_\_<br>Forhåndsvi

### **2 Når der kommer en skærm frem til valg af handling, skal du trykke på [Scan til ekstern hukommelsesenhed].**

- Vælg afkrydsningsboksen [Udfør detalieret indstilling]  $\blacktriangledown$ for at vælge detaljerede indstillinger i normal funktion.
- ► [Nem tilstand og normal tilstand \(side 8\)](#page-7-2)
- Hvis skærm for Scan til HDD/USB er åben, bliver denne skærm ikke vist.

### **3 Tryk på tasten [Farve Start] eller [S/H Start].**

Tryk på tasten [Forhåndsvis] for at få vist en forhåndsvisning af et dokument.

► [SKÆRM MED FORHÅNDSVISNING \(side 10\)](#page-9-0)

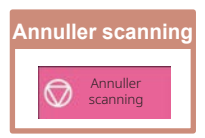

Et automatisk oprettet filnavn kan være duplikeret. Overskriv filen? okalt drev/ Adresseb and the contract of the contract of the contract of the contract of the contract of the contract of the contract of the contract of the contract of the contract of the contract of the contract of the contract of t Fortryd Original A4

> Seneste Jobs

 $\overline{\odot}$ 

Auto- Seneste<br>indstil Jobs Jobs

> **A Når alle originaler er scannet, trykker du på tasten [Overskriv].**

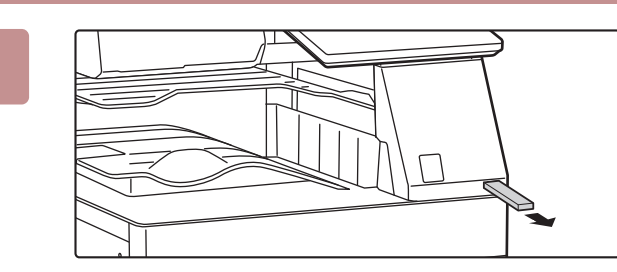

indstil

**5 Afkryds meddelelsen [Afsendelse af data gennemført.], og tag USB-hukommelsen ud af maskinen.**

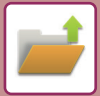

## <span id="page-39-0"></span>**UDSKRIVNING AF EN GEMT FIL**

Du kan hente en fil, der er gemt ved hjælp af dokumentarkivering og udskrive eller transmittere filen. Du kan også udskrive filer gemt i en USB-hukommelse eller en delt mappe. Fremgangsmåden for udskrivning af filen "Scan\_20211010\_101010", der er gemt i hovedmappen, bliver forklaret nedenfor.

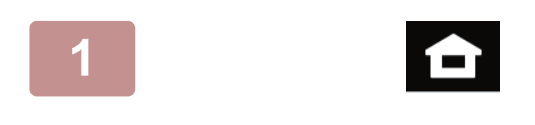

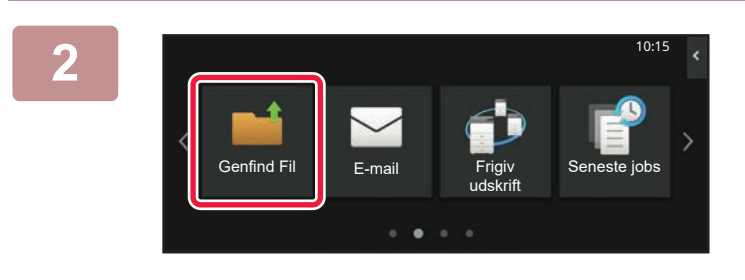

### **1 Tryk på tasten [Hjemmeskærm].**

Hjemmeskærmen vises.

### **2 Tryk på funktionsikonet [Genfind Fil].**

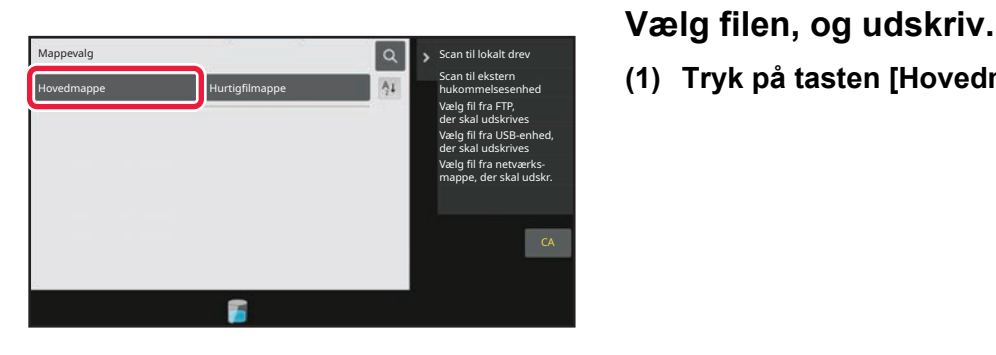

**(1) Tryk på tasten [Hovedmappe].**

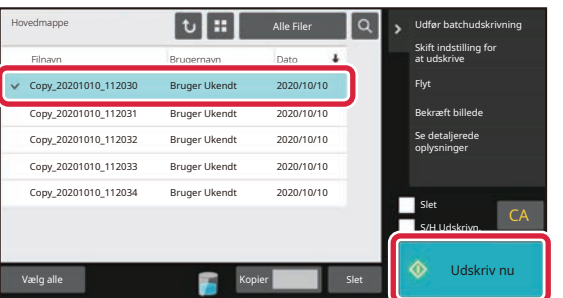

### **(2) Tryk på tasten til den fil, som du vil udskrive.**

I dette tilfælde trykkes på tasten "Scan\_20211010\_101010". Hvis du vil tjekke forhåndsvisningen af udskriftbilledet, skal du trykke på tasten [Bekræft billede] på handlingspanelet. Hvis du ønsker at slette filen efter udskrivningen, skal du trykke på [Udskriv og slet data] på handlingspanelet, så  $\overline{\mathbf{v}}$  vises.

**(3) Tryk på tasten [Udskriv nu].**

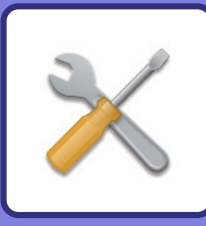

# <span id="page-40-2"></span><span id="page-40-0"></span>**INDSTILLINGSFUNKTION**

Med indstillingsfunktionen kan du justere maskinens drift, så den er tilpasset efter behovene på din arbejdsplads. Dette afsnit præsenterer kort flere af disse indstillingsfunktioner.

<span id="page-40-1"></span>For detaljerede forklaringer af systemindstillingerne henvises til "INDSTILLINGSFUNKTION" i Brugervejledningen.

## **INDSTILLINGSFUNKTION**

Dato og klokken kan indstilles, destinationer for fax og scan kan gemmes, mapper til dokumentarkivering kan oprettes ,og mange andre indstillinger med relation fil maskinens drift kan konfigureres på skærmen for indstillingsfunktion. Fremgangsmåden for åbning af skærmen til indstillingsfunktionen , og elementerne på skærmen bliver forklaret nedenfor.

## **VISNING AF INDSTILLINGSFUNKTIONEN PÅ MASKINEN**

10:15

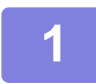

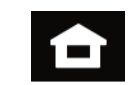

Nem fax Nem Nem Sharp OSA

Indstillinger Antal i alt Lysstyrke

Justering

Jobstatus

## **1 Tryk på tasten [Hjemmeskærm].**

Hjemmeskærmen vises.

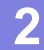

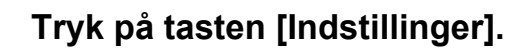

Skærmen for indstillingsfunktion vises.

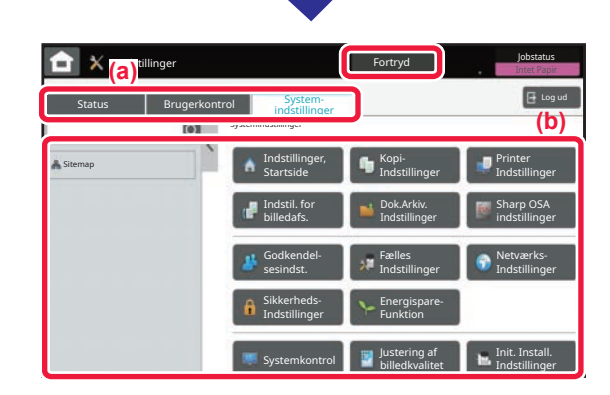

visning

Driftsguide

beholdning M **Constant Constant Constant Constant** Driftsguide Forstør

scanning

Nem kopiering

Toner

Tryk på det punkt på menufanen (a) eller indstillingsmenuen (b), som du vil indstille.

For at gå ud af indstillingsfunktion skal du trykke på tasten [Fortryd].

► [INDSTILLINGSFUNKTION, NÅR EN](#page-41-1)  [ADMINISTRATOR ER LOGGET PÅ \(side 42\)](#page-41-1)

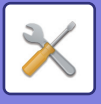

## <span id="page-41-1"></span><span id="page-41-0"></span>**INDSTILLINGSFUNKTION, NÅR EN ADMINISTRATOR ER LOGGET PÅ**

En administrator kan konfigurere indstillinger, der er mere avancerede end de indstillinger, der er tilgængelige for en gæst eller en bruger.

Når brugergodkendelse er aktiveret, kan indstillinger være tilladt uden indtastning af administratoradgangskoden alt efter de rettigheder, som den bruger har, der er logget på. Kontakt maskinens administrator mht. indstillingernes tilstand.

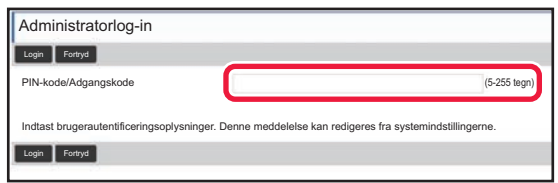

Når du vælger et element i indstillingsfunktion, der kræver administratorlogin, bliver skærmen for administratorlogin vist.

For elementer, der er tilgængelige i indstillingsfunktion, når en administrator er logget på, henvises til "INDSTILLINGSFUNKTIONER" i brugervejledningen.

## **VISNING AF INDSTILLINGSFUNKTIONEN PÅ WEBSIDEN**

Se [ÅBNING AF WEBSERVEREN I MASKINEN](#page-19-0) (side 20) for oplysninger om, hvordan websider vises.

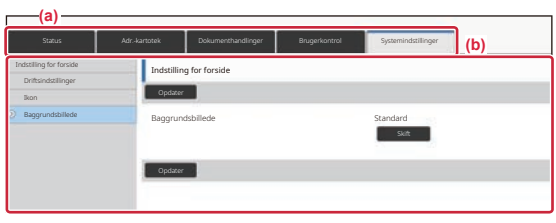

Fra fanen Menu (a) og menuen Indstillinger (b) klikkes på det element, du ønsker at indstille. Luk webbrowseren for at gå ud af indstillingsfunktionen.

## **HVAD KAN DU UDFØRE MED INDSTILLINGSFUNKTIONEN**

Følgende indstillinger kan konfigureres i indstillingsfunktionen. Nogle indstillinger bliver måske ikke vist på maskinens berøringspanel eller i webbrowseren på din computer. Nogle indstillinger bliver måske ikke vist pga. din maskinens specifikationer og de perifere enheder, der er installeret.

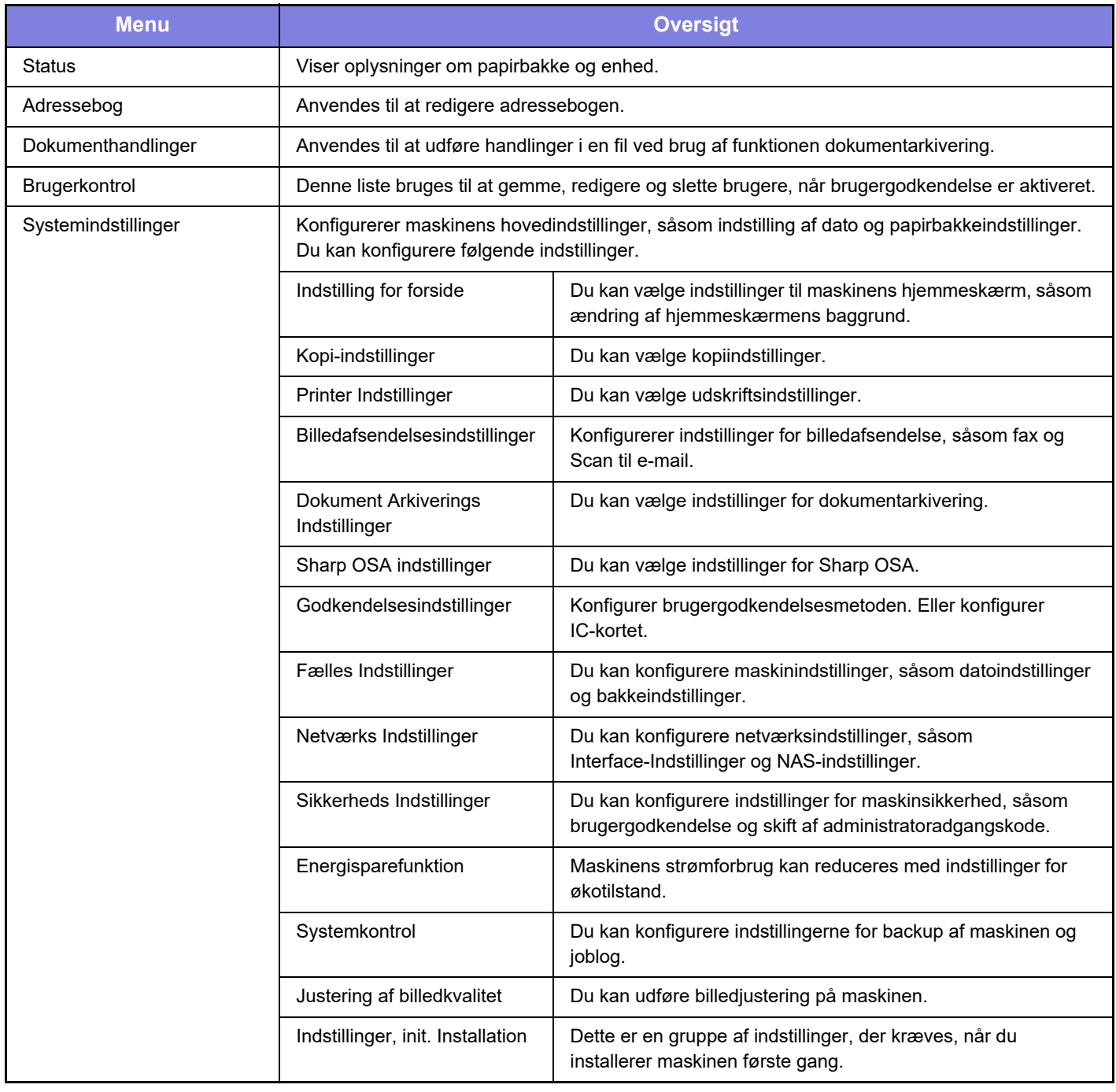

 $\overline{\mathsf{K}}$ 

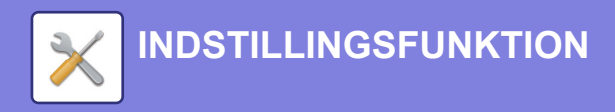

### **Bemærk venligst**

- Med hensyn til oplysninger om styresystemet henvises til brugervejledningen til styresystemet eller online-hjælpefunktionen.
- Forklaringer af skærme og fremgangsmåder i et Windows-miljø refererer først og fremmest til Windows 10® . Skærmene kan variere afhængigt af versionen af operativsystemet eller programmet.
- Forklaringerne af skærme og fremgangsmåder i et macOS-miljø er baseret på macOS 11 for så vidt angår macOS. Skærmene kan variere afhængig af det operative systems version eller softwareapplikationen.
- Hvor der står "BP-xxxxx" i denne vejledning, skal "xxxxx" erstattes med navnet på din model.
- Denne vejledning er blevet udarbejdet med stor omhu. Hvis du har kommentarer eller spørgsmål om vejledningen, bedes du kontakte nærmeste SHARP-servicecenter.
- Dette produkt er gennemprøvet og har gennemgået en grundig kvalitetskontrol. Hvis der alligevel mod vores forventning skulle vise sig at være en defekt eller et problem, bedes du kontakte dit nærmeste SHARP-servicecenter.
- Bortset fra tilfælde dækket af lovgivningen, er SHARP ikke ansvarlig for fejl, der opstår under brug af produktet eller dets ekstraudstyr, ej heller for fejl, der skyldes ukorrekt betjening af produktet og dets ekstraudstyr, eller andre fejl eller skader, der opstår på grund af brug af produktet.

### **Advarsel**

- Gengivelse, tilpasning eller oversættelse af indholdet i denne vejledning uden forud skriftlig tilladelse er forbudt, bortset fra hvad der er tilladt ifølge lovgivning om kopiering.
- Alle oplysninger indeholdt i denne vejledning kan ændres uden forudgående varsel.

### **Illustrationer og betjeningspanelet og berøringspanelet vist i denne vejledning**

De perifere enheder er som regel ekstraudstyr, men nogle modeller inkluderer visse perifere enheder som standardudstyr. Forklaringerne i denne vejledning forudsætter, at en papirskuffe er installeret på BP-70C65.

For nogle funktioner og fremgangsmåder forudsætter forklaringerne, at der er installeret andre enheder end de ovenfor nævnte.

Displayets skærme, meddelelser og tastnavne, der er vist i denne manual, kan være forskellige fra dem, der faktisk er på maskinen på grund af produktforbedringer.

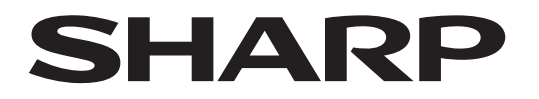

## **SHARP CORPORATION**

Version 02c / bp70c65\_qsg\_02c\_da